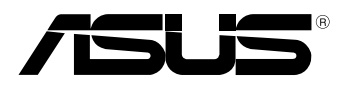

ΈС

# **MeMO Pad E-priručnik**

ASUS je predan stvaranju ekološki prihvatljivih proizvoda i ambalaže radi zaštite zdravlja potrošača i smanjenja štetnih učinaka po okoliš. Smanjenje broja stranica tiskanog priručnika sukladno je zahtjevima smanjenja emisije ugljika.

Detaljnije korisničke upute i slične informacije potražite u korisničkom priručniku koji ste dobili s Tablet računalom ili posjetite ASUS-ovu internetsku stranicu podrške na adresi http://support.asus.com/.

#### **CR7685 Travanj 2013**

#### **AUTORSKO PRAVO**

Niti jedan dio ovog priručnika, uključujući u njemu opisane proizvode i softver, ne smije se bez izričite pismene suglasnosti tvrtke ASUSTeK COMPUTER INC. (u daljnjem tekstu: ASUS) reproducirati, prenositi, prepisivati, pohranjivati u sustavu gdje se mu se može ponovo pristupiti ili prevoditi na bilo koji jezik, u bilo kojem obliku ili na bilo koji način, osim dokumentacije koju prodavatelj čuva u svrhu izrade sigurnosne kopije.

ASUS DOSTAVLJA OVAJ PRIRUČNIK "KAKAV JEST" BEZ BILO KAKVOG JAMSTVA, IZRAVNOG ILI NEIZRAVNOG, UKLJUČUJUĆI BEZ OGRANIČENJA, NEIZRAVNA JAMSTVA I UVJETE UTRŽIVOSTI I POGODNOSTI ZA ODREĐENU SVRHU. NI U KOJEM SLUČAJU ASUS, NJEGOVI MENADŽERI, UPRAVA, ZAPOSLENICI I AGENTI NEĆE BITI ODGOVORNI NI ZA BILO KAKVU NEIZRAVNU, POSEBNU, SLUČAJNU ILI POSLJEDIČNU ŠTETU (UKLJUČUJUĆI ŠTETU ZBOG GUBITKA DOBITI, POSLOVNOG GUBITKA, GUBITKA ILI KORIŠTENJA PODATAKA, PREKIDA POSLOVANJA I SLIČNE ŠTETE), ČAK NI AKO JE ASUS, ZBOG BILO KAKVOG NEDOSTATKA ILI POGREŠKE U OVOM PRIRUČNIKU ILI PROIZVODU, BIO UPOZNAT S MOGUĆNOŠĆU NASTANKA TAKVIH ŠTETA.

Nazivi proizvoda i tvrtki iz ovog priručnika mogu, ali ne moraju, biti registrirani zaštitni znaci ili proizvodi zaštićeni autorskim pravima pripadajućih vlasnika, te služe samo za potrebe identifikacije i objašnjenja u korist vlasnika tih proizvoda i tvrtki, bez namjere kršenja njihovih prava.

TEHNIČKE KARAKTERISTIKE I PODACI IZ OVOG PRIRUČNIKA SLUŽE SAMO U INFORMATIVNE SVRHE. PRIDRŽANO JE PRAVO NJIHOVE IZMJENE BEZ PRETHODNE NAJAVE I NEĆE SE SMATRATI OBVEZOM TVRTKE ASUS. ASUS NE PREUZIMA ODGOVORNOST NI OBVEZU ZA BILO KAKVE POGREŠKE I NETOČNOSTI KOJE MOGU POSTOJATI U OVOM PRIRUČNIKU, UKLJUČUJUĆI OPISANE PROIZVODE I SOFTVER.

Copyright © 2013 ASUSTeK COMPUTER INC. Sva prava pridržana.

#### **OGRANIČENJE ODGOVORNOSTI**

U određenim situacijama zbog nedostatka za koji je odgovorna tvrtka ASUS ili drugih obveza, možete imati pravo na naknadu štete od tvrtke ASUS. U tom slučaju, bez obzira na osnovu temeljem koje potražujete naknadu štete od tvrtke ASUS, ASUS će biti odgovoran isključivo za štete nastale kao posljedica tjelesne ozljede (uključujući smrt), oštećenja nepokretne i pokretne imovine, ili sve druge stvarne i izravne štete koje su uzrokovane nepoštivanjem i neizvršavanjem zakonskih obveza propisanih ovim jamstvom, u iznosu do navedene ugovorne cijene svakog pojedinog proizvoda.

ASUS je isključivo odgovoran za nadoknadu štete, gubitka i potraživanja koja proizlaze iz ugovora, kaznene odgovornosti ili kršenja prava prema odredbama ovog jamstva.

To se ograničenje također odnosi na dobavljače tvrtke ASUS i prodajno mjesto na kojem ste kupili proizvod te predstavlja maksimalnu odgovornost tvrtke ASUS, njezinih dobavljača i prodajnog mjesta.

TVRTKA ASUS NI U KOJIM OKOLNOSTIMA NEĆE BITI ODGOVORNA ZA SLJEDEĆE: (1) POTRAŽIVANJA TREĆIH OSOBA U VAŠE IME; (2) GUBITAK ZAPISA I PODATAKA TE OŠTEĆENJA ISTIH; ILI (3) POSEBNE, SLUČAJNE, NEIZRAVNE I BILO KAKVE POSLJEDIČNE POSLOVNE ŠTETE (UKLJUČUJUĆI GUBITAK DOBITI I UŠTEĐEVINE), ČAK NI AKO SU ASUS, NJEGOVI DOBAVLJAČI I PRODAJNO MJESTO NA KOJEM STE KUPILI PROIZVOD, BILI SVJESNI MOGUĆNOSTI NASTANKA TAKVIH ŠTETA.

#### **SERVIS I PODRŠKA**

Posjetite naše višejezično web-mjesto **http://support.asus.com**

# Sadržaj

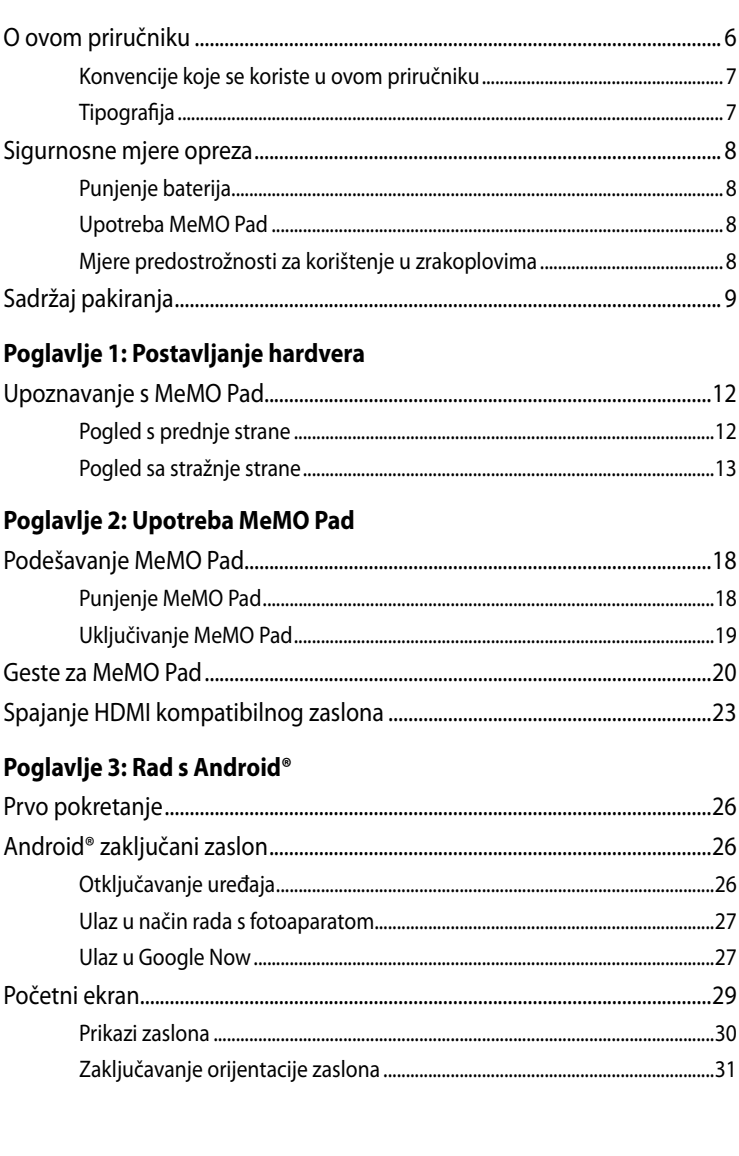

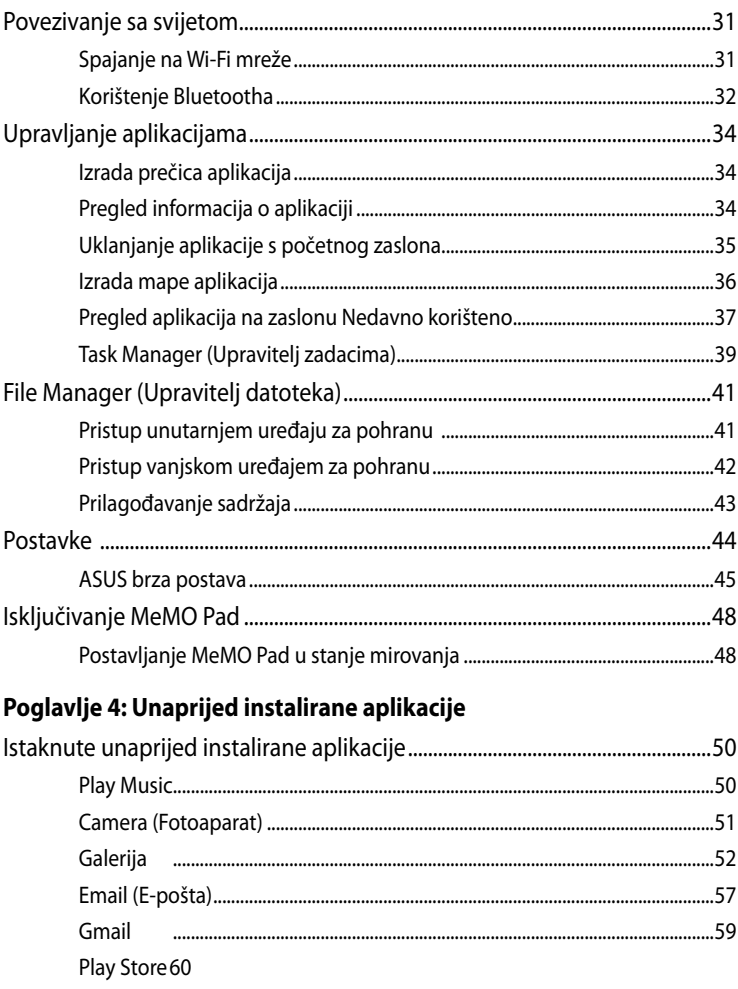

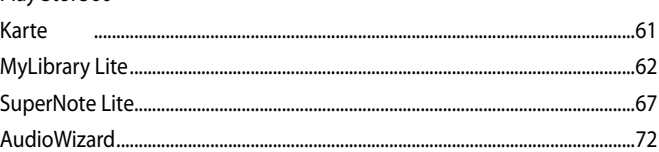

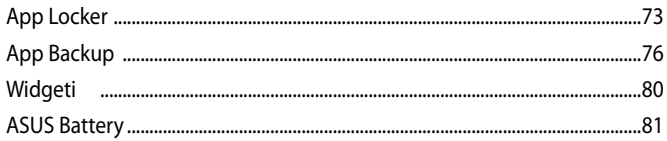

## **Dodaci**

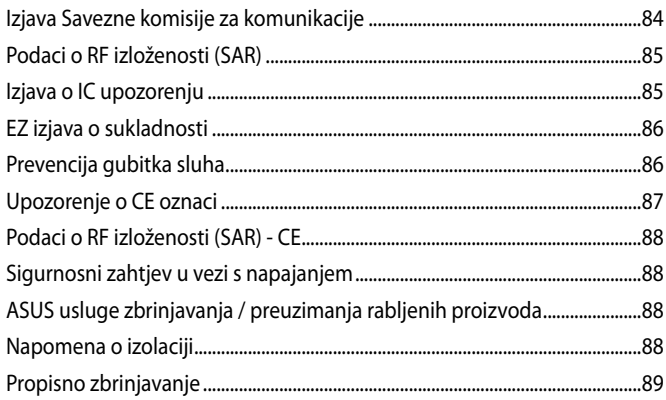

## <span id="page-5-0"></span>**O ovom priručniku**

Ovaj priručnik donosi informacije o hardverskim i softverskim funkcijama MeMO Pad i organiziran je po sljedećim poglavljima:

## **Poglavlje 1: Postavljanje hardvera**

Ovo poglavlje detaljno opisuje hardverske komponente Vašeg MeMO Pad.

#### **Poglavlje 2: Upotreba MeMO Pad**

Ovo poglavlje prikazuje način upotrebe različitih dijelova Vašeg MeMO Pad.

#### **Poglavlje 3: Rad s Android®**

Ovo poglavlje donosi pregled upotrebe sustava Android® na Vašem MeMO Pad.

#### **Poglavlje 4: Unaprijed instalirane aplikacije**

U ovom poglavlju predstavljene su unaprijed instalirane aplikacije koje dolaze s MeMO Padom.

#### **Dodaci**

Ovo poglavlje prikazuje obavijesti i sigurnosne izjave za Vaše MeMO Pad.

## <span id="page-6-0"></span>**Konvencije koje se koriste u ovom priručniku**

U svrhu naglašavanja ključnih informacija u ovom priručniku, poruke su predstavljene na sljedeći način:

**VAŽNO!** Ova poruka sadrži bitne informacije koje za dovršenje zadatka treba pročitati.

**NAPOMENA:** Ova poruka sadrži dodatne informacije i savjete koji mogu pomoći u izvođenju zadataka.

**UPOZORENJE!** Ova poruka sadrži važne informacije koje treba uzeti u obzir radi očuvanja vlastite sigurnosti kod izvođenja određenih zadataka i radi sprečavanja oštećenja podataka na Vašem MeMO Pad i njegovih dijelova.

## **Tipografija**

**Podebljano** = Označava izbornik ili stavku koju je potrebno odabrati.

*Kurziv* = Ovo označava poglavlja koja možete potražiti u ovom priručniku.

## <span id="page-7-0"></span>**Sigurnosne mjere opreza**

## **Punjenje baterija**

Pobrinite se da potpuno napunite baterijski modul prije dužeg korištenja MeMO Pada u baterijskom načinu rada. Zapamtite da adapter napajanja puni bateriju samo kada je ukopčan u izvor izmjeničnog električnog napajanja. Baterije će se dulje puniti ako se prijenosno MeMO Pad tijekom punjenja koristi.

**VAŽNO!** Ne ostavljajte MeMO Pad priključen na izvor napajanja ako je potpuno napunjen. MeMO Pad nije izveden tako da u dužem razdoblju može ostati priključeni na izvor električnog napajanja.

## **Upotreba MeMO Pad**

MeMO Pad smije se koristiti samo u okruženju s temperaturom između 0 °C (32 °F) i 35 °C (95 °F).

Dugotrajno izlaganje ekstremno visokoj ili niskoj temperaturi brzo će isprazniti bateriju i skratiti njen radni vijek. Kako bi se osigurao optimalni rad baterije, osigurajte temperaturu okoline unutar preporučenog raspona.

## **Mjere predostrožnosti za korištenje u zrakoplovima**

Kontaktirajte svoju zrakoplovnu tvrtku kako biste se upoznali s povezanim uslugama na letu koje je moguće koristiti i ograničenjima koja treba slijediti pri korištenju MeMO Pada tijekom leta.

**VAŽNO!** MeMO Pad može prolaziti kroz rendgenske uređaje (koriste se za predmete postavljene na transportne trake), ali ne izlažite ga utjecaju magnetskih detektora i palica.

# <span id="page-8-0"></span>**Sadržaj pakiranja**

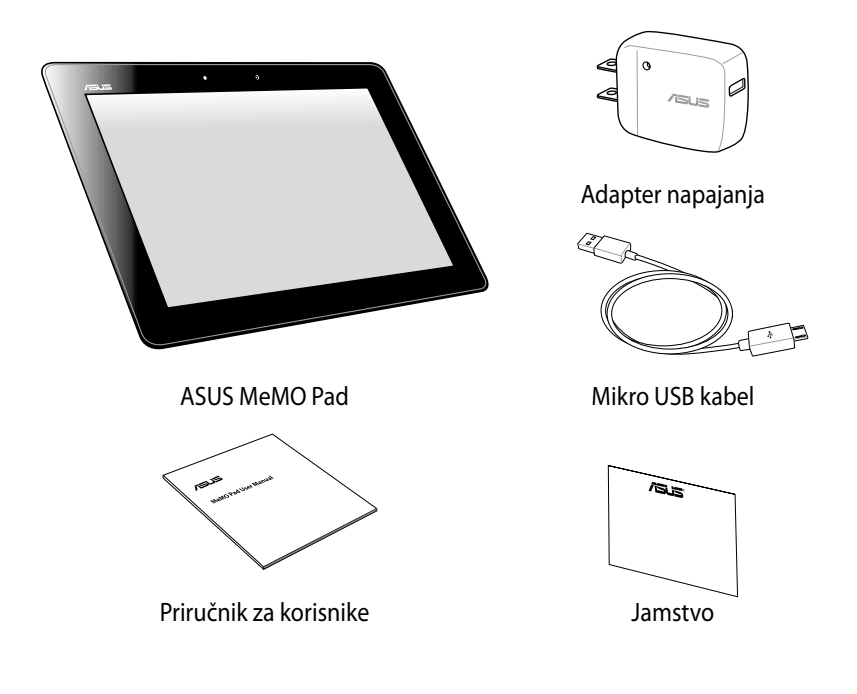

## **BILJEŠKE:**

- Ako je bilo koji od dijelova oštećen ili nedostaje, obratite se dobavljaču.
- Dobiveni adapter napajanja razlikuje se od zemlje do zemlje.

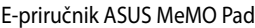

<u> 1989 - Johann Stoff, amerikansk politiker (\* 1908)</u>

,我们也不会有什么。""我们的人,我们也不会有什么?""我们的人,我们也不会有什么?""我们的人,我们也不会有什么?""我们的人,我们也不会有什么?""我们的人

<span id="page-10-0"></span>*Poglavlje 1: Postavljanje hardvera*

# <span id="page-11-0"></span>**Upoznavanje s MeMO Pad Pogled s prednje strane**

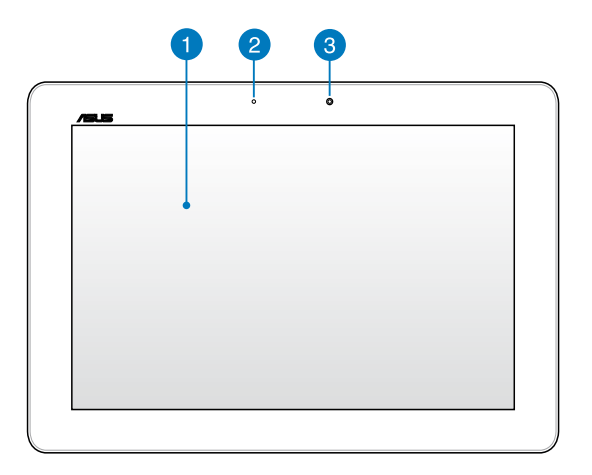

## **Ploča ekrana osjetljivog na dodir**

Ploča ekrana osjetljivog na dodir omogućuje korištenje MeMO Pada pomoću olovke za ekran ili gesti dodira.

## **2** Senzor za svjetlo u okruženju

Senzor za svjetlo u okruženju prepoznaje količinu svjetla u vašem okruženju. Omogućuje sustavu da automatski prilagodi svjetlinu zaslona ovisno o uvjetima svjetla u okruženju.

## **Prednja kamera**

Ugrađena kamera od 1,2 megapiksela omogućuje snimanje slika i videozapisa pomoću MeMO Pada.

## <span id="page-12-0"></span>**Pogled sa stražnje strane**

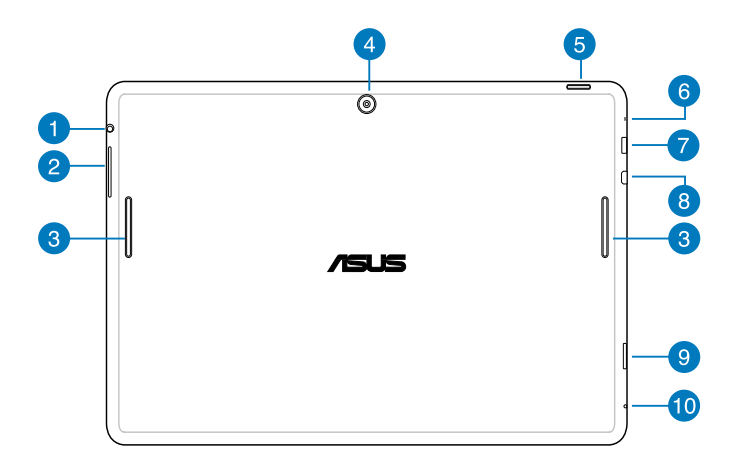

#### **Izlazna utičnica za zvučnik / slušalice**

Ovaj priključak omogućuje povezivanje MeMO Pad s vanjskim aktivnim zvučnicima ili naglavnim kompletom.

**VAŽNO!** Ovaj priključak ne podržava vanjski mikrofon.

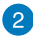

#### **2** Gumb za glasnoću

Gumb za glasnoću omogućuje povećavanje i smanjivanje glasnoće na MeMO Pad.

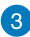

#### **Zvučnici**

Ugrađeni zvučnik omogućuje vam slušanje zvuka neposredno iz MeMO Pad. Audio opcije su softverski kontrolirane.

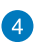

## **Stražnja kamera**

Ugrađena kamera od 5 megapiksela omogućuje snimanje slika i videozapisa visoke definicije pomoću MeMO Pad.

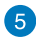

#### **Gumb napajanja**

Pritisnite gumb za uključivanje na oko dvije (2) sekunde za uključivanje MeMO Pada ili njegovo pokretanje iz pripravnosti.

Ako želite isključiti MeMO Pad, pritisnite gumb za uključivanje na oko dvije (2) sekunde i kada se to od vas zatraži, kucnite **Isključi** i zatim kucnite **U redu**.

Ako želite zaključati MeMO Pad ili ga dovesti u stanje pripravnosti, pritisnite i brzo otpustite gumb za uključivanje.

U slučaju da MeMO Pad prestane reagirati, pritisnite i oko deset (10) sekundi držite pritisnutim gumb za uključivanje sve dok se MeMO Pad ne iskliuči.

#### **VAŽNO!**

- Ako MeMO Pad bude neaktivan petnaest (15) sekundi, on će automatski prijeći u stanje pripravnosti.
- Prisilno ponovno pokretanje sustava može uzrokovati gubitak podataka. Snažno se preporučuje da redovito izvodite arhiviranje podataka.

## **6** Mikrofon

Ugrađeni mikrofon može se koristiti za video konferencije, glasovne naracije ili jednostavne audio snimke.

## **Mikro USB 2.0 prikljucak**

Koristite mikro USB (Univerzalzna Serijska kartica ) 2.0 za punjenje baterijskog modula ili elektricno napajanje iz MeMO Pada. Ovaj prikljucak omogucuje prijenos podataka s Vašeg racunala na MeMO Pad i obrnuto.

**BILJEŠKE:** Kada spojite MeMO Pad na USB priključak na računalu, MeMO Pad će se puniti samo kada je u režimu mirovanja (isključen zaslon) ili kada je isključen.

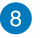

#### **Mikro HDMI priključak**

Ovaj priključak predviđen je za mikro HDMI (High-Definition Multimedia Interface (Multimedijalni međusklop visoke definicije)) konektor i kompatibilan je sa HDCP standardom za HD DVD, Blu-ray i druge reprodukcije sa zaštićenim sadržajem.

#### **Utor za Micro SD karticu**  $\left( 9\right)$

MeMO Pad dolazi s ugrađenim dodatnim utorom čitača memorijske kartice koji podržava formate mikroSD, mikroSDHC i microSDXC kartica.

#### **CO** Otvor za ručno resetiranje

Ako sustav ne reagira, u otvor za resetiranje gurnite izravnatu spajalicu za papir radi prisilnog ponovnog pokretanja MeMO Pada.

**VAŽNO!** Ponovno pokretanje sustava može uzrokovati gubitak podataka. Snažno se preporučuje da redovito izvodite arhiviranje važnih podataka.

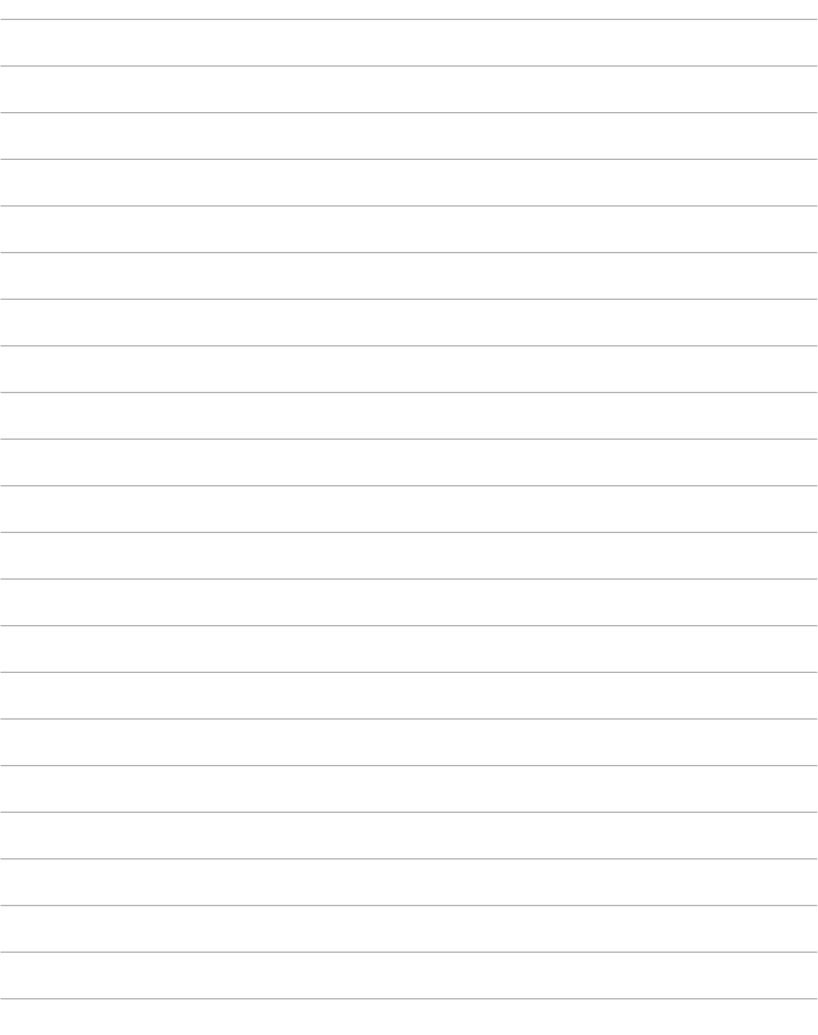

 $\sim$ 

<span id="page-16-0"></span>**Poglavlje 2: Upotreba MeMO Pad** 

# <span id="page-17-0"></span>**Podešavanje MeMO Pad Punjenje MeMO Pad**

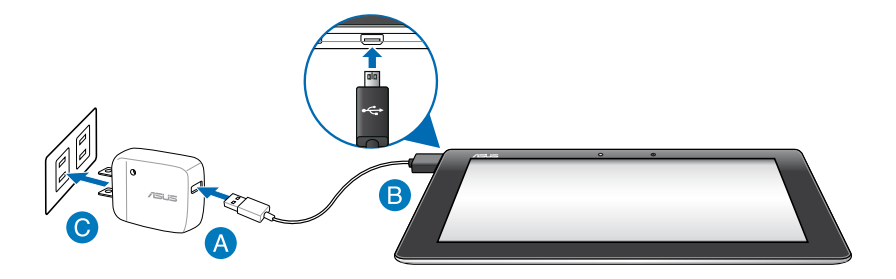

Za punjenje MeMO Pada:

- Spojite mikro USB kabel na adapter napajanja.
- Ukopčajte mikro USB priključak u MeMO Pad.
- **O** Priključite adapter napajanja u uzemljenu utičnicu.

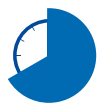

MeMO Pad punite osam (8) sati prije prve upotrebe u baterijskom na režimu rada.

#### **VAŽNO!**

- Koristite isključivo isporučeni adapter napajanja i mikro USB kabel za punjenje MeMO Pada. Korištenje drugog adaptera napajanja može uzrokovati kvar na MeMO Padu.
- Skinite zaštitni sloj s adaptera napajanja i mikro USB kabela prije punjenja MeMO Pada radi prevencije od rizika i ozljede.
- Pobrinite se da ukopčate adapter napajanja u ispravnu utičnicu s ispravnim nazivnim ulaznim podacima. Izlazni napon ovog adaptera je DC5 V, 2 A.
- Ne ostavljajte MeMO Pad priključen na izvor napajanja ako je potpuno napunjen. MeMO Pad nije izveden tako da u dužem razdoblju može ostati priključeni na izvor električnog napajanja.
- Kada koristite MeMO Pad dok je ukopčan u izvor napajanja, uzemljena utičnica mora biti blizu uređaja i lako dostupna.

#### <span id="page-18-0"></span>**BILJEŠKE:**

- MeMO Pad može se puniti preko USB priključka na računalu samo kad je u režimu mirovanja (isključen ekran) ili je isključen.
- Punjenje preko USB priključka može duže trajati no obično.
- Ako vaše računalo ne osigurava dovoljno energije za punjenje MeMO Pada, napunite MeMO Pad putem električne utičnice.

## **Uključivanje MeMO Pad**

Gumb za uključivanje držite pritisnutim oko dvije (2) ako želite uključiti MeMO Pad.

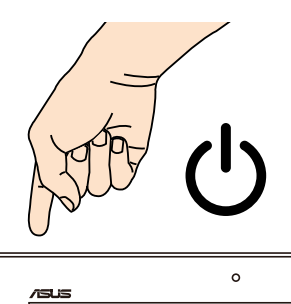

## <span id="page-19-0"></span>**Geste za MeMO Pad**

Korištenjem zaslona s dodirnom pločom, sljedeće geste mogu se izvršiti za navigaciju, interakciju i pokretanje ekskluzivnih funkcija koje sadrži MeMO Pad.

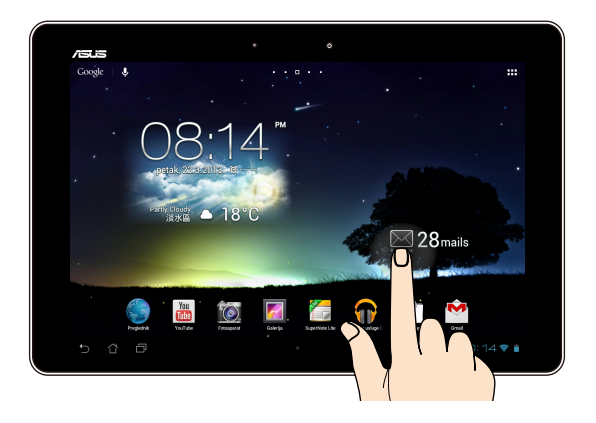

## **Odvlačenje/kucanje i držanje/dugo pritiskanje**

- Ako želite premjestiti aplikaciju, kucnite i držite aplikaciju i odvucite ju na novu lokaciju. •
- Ako želite izbrisati aplikaciju s glavnog zaslona, kucnite i držite aplikaciju i odvucite ju na gornji dio zaslona. •
- Ako želite snimiti sliku zaslona, kucnite i držite . •

**NAPOMENA:** Ako želite omogućiti ove postavke, idite na **> ASUS Customized Setting (ASUS prilagođene postavke)**, zatim označite **Capture screenshots by holding the Recent Apps Key (Snimi snimke zaslona držanjem tipke zadnjih aplikacija)**.

#### **Kucanje/dodir**

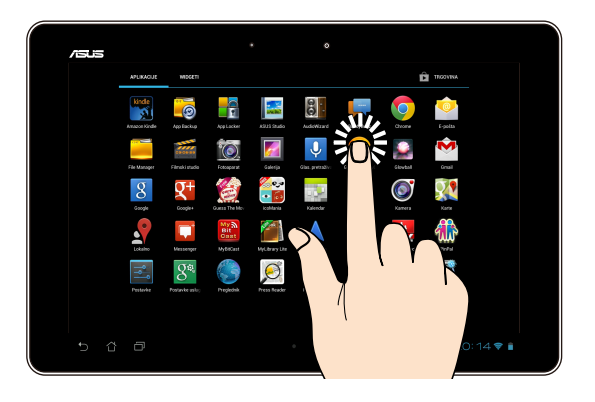

- Kucnite aplikaciju da je pokrenete.
- U aplikaciji File Manager kucnite za odabir i otvaranje datoteke.

#### **Smanjivanje zumom**

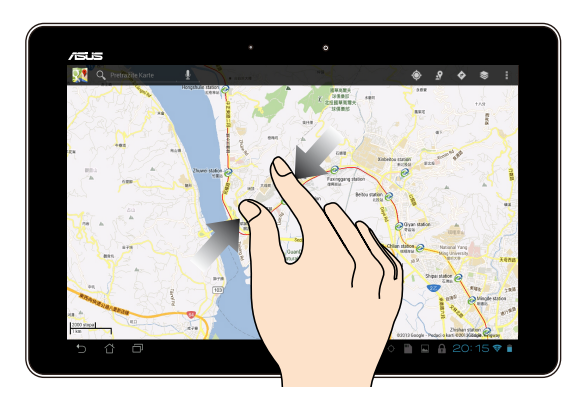

Primičite dva prsta na dodirnoj ploči za smanjivanje zumom slike u Galeriji, Kartama ili Mjestima.

#### **Povećavanje zumom**

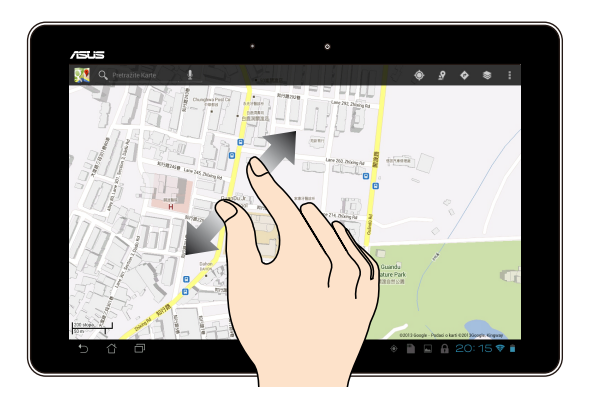

Raširite dva prsta na dodirnoj ploči za povećavanje zumom slike u Galeriji, Kartama ili Mjestima.

#### **Povlačenje**

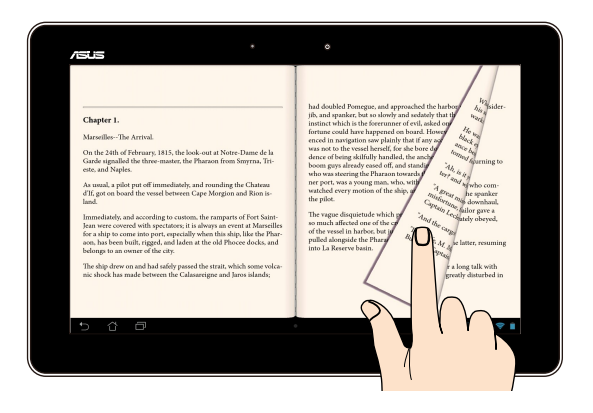

Povucite prst udesno ili ulijevo na zaslonu s dodirnom pločom za prebacivanje između zaslona ili za prelistavanje stranica e-knjige ili galerije sa slikama.

# <span id="page-22-0"></span>**Spajanje HDMI kompatibilnog zaslona**

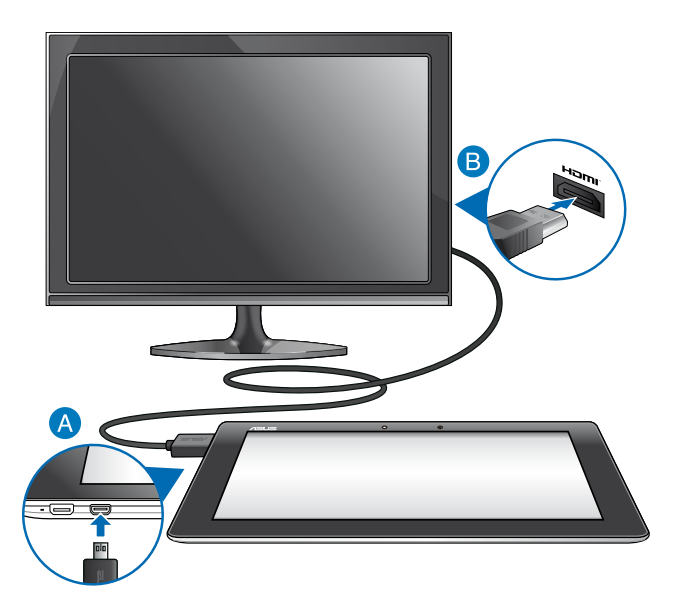

Za spajanje HDMI kompatibilnog zaslona:

- Priključite mikro HDMI konektor u mikro HDMI priključak vašeg MeMO Pad.
- Priključite HDMI kabel u HDMI priključak HDMI-kompatibilnog zaslona.

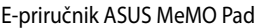

,我们也不会有什么。""我们的人,我们也不会有什么?""我们的人,我们也不会有什么?""我们的人,我们也不会有什么?""我们的人,我们也不会有什么?""我们的人

<span id="page-24-0"></span>*Poglavlje 3: Rad s Android®*

## <span id="page-25-0"></span>**Prvo pokretanje**

Pri prvom pokretanju MeMO Pad pojavljuje se niz prozora koji će vam pomoći pri konfiguriranju osnovnih postavki operativnog sustava Android®.

Prvo pokretanje MeMO Pada:

- 1. Uključite MeMO Pad.
- 2. Odaberite jezik i zatim kucnite
- 3. Odaberite način ulaza ili format tipkovnice, zatim kucnite
- 4. Odaberite bežičnu mrežu za povezivanje s Internetom, zatim kucnite **Dalje**. U protivnom kucnite **Preskoči**.
- 5. Postavite lokalni datum i vrijeme, zatim kucnite .
- 6. Držite se uputa na zaslonu radi konfiguracije sljedećih stavki:
	- Google korisnički račun
	- Google postavke i usluge
- 7. Kucnite za otvaranje Početnog zaslona, zatim kucnite **OK (U redu)**.

# **Android® zaključani zaslon**

## **Otključavanje uređaja**

Kucnite i odvucite zaključanu ikonu do otključane ikone.

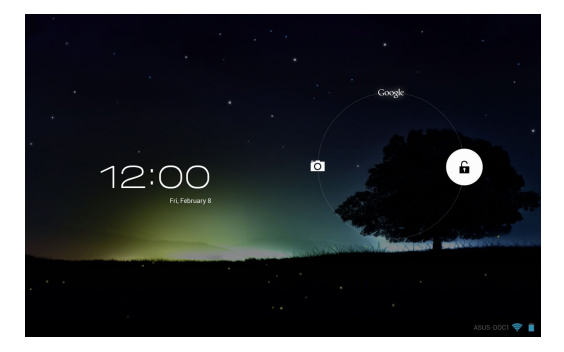

## <span id="page-26-0"></span>**Ulaz u način rada s fotoaparatom**

Kucnite i odvucite zaključanu ikonu do ikone fotoaparata.

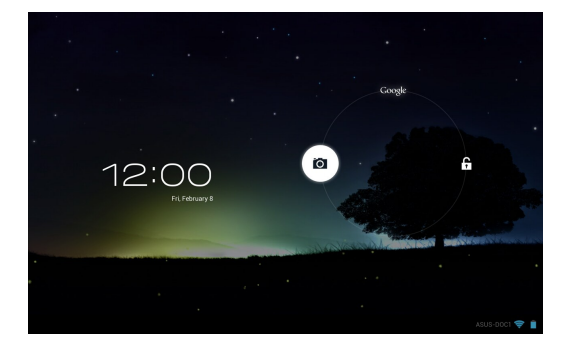

## **Ulaz u Google Now**

Kucnite i odvucite zaključanu ikonu do ikone Google.

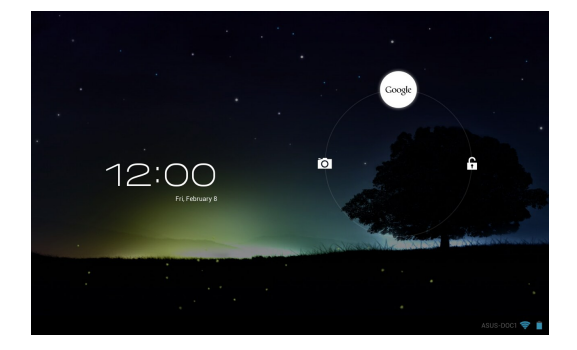

## **Google Now**

Google Now je osobni pomoćnik za vaš MeMO Pad, pruža vam trenutno ažuriranje o vremenskim uvjetima, obližnjim restoranima, rasporedima letenja, zakazanim sastancima i ostale povezane informacije na temelju vaše web povijesti, sinkroniziranih kalendara i podsjetnika.

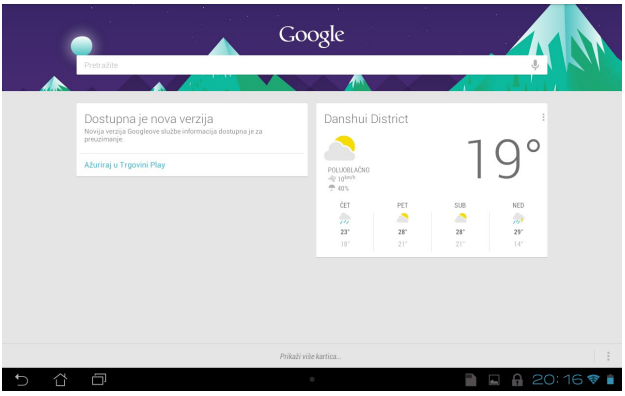

## <span id="page-28-0"></span>**Početni ekran**

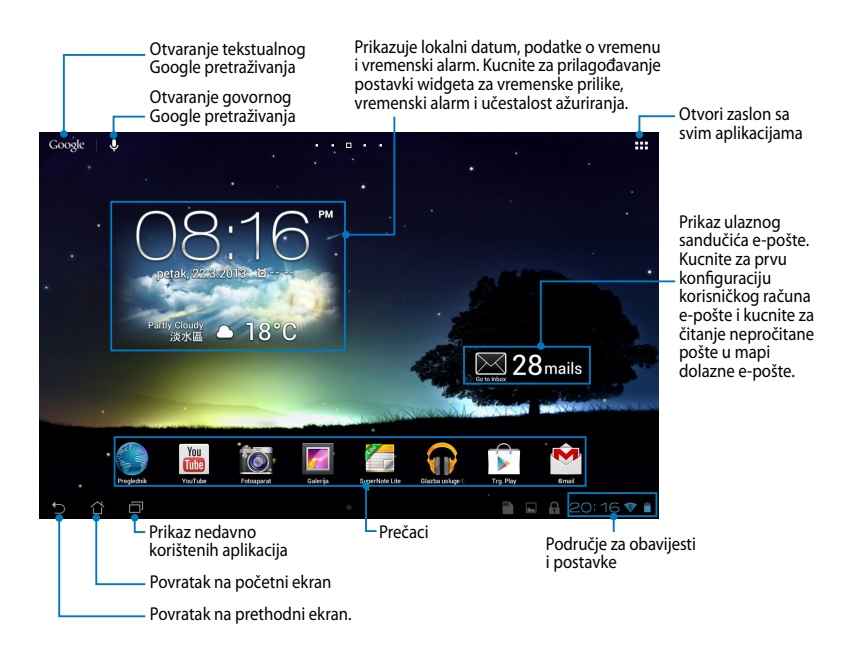

## <span id="page-29-0"></span>**Prikazi zaslona**

Ugrađeni senzor gravitacije i žiroskop MeMO Pada omogućuju automatsko okretanje zaslona, ovisno o tome kako ga držite. Možete se brzo prebacivati između pejzažnog ili portretnog prikaza naginjanjem MeMO Pada ulijevo i udesno ili njegovim naginjanjem horizontalno ili vertikalno.

## **Pejzažni prikaz**

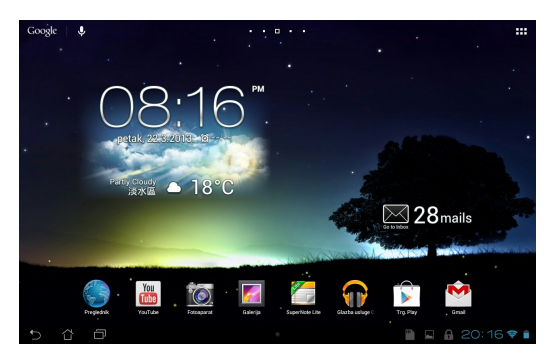

## **Portretni prikaz**

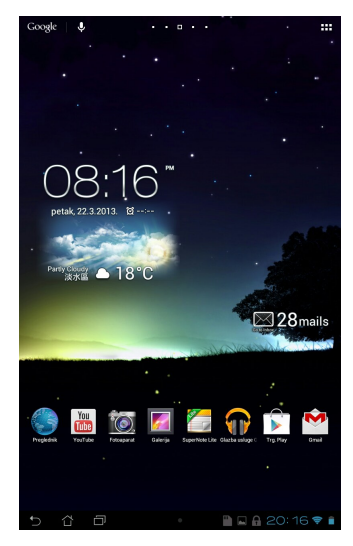

## <span id="page-30-0"></span>**Zaključavanje orijentacije zaslona**

Po zadanim postavkama, zaslon MeMO Pada automatski mijenja orijentaciju iz pejzažne u portretnu i obrnuto, ovisno o tome kako držite MeMO Pad.

Funkciju automatskog okretanja zaslona možete onemogućiti na sljedeći način:

- 1. Kucnite  $\frac{1}{2}$  u gornjem desnom kutu početnog zaslona za otvaranje zaslona Sve aplikacije.
	-

**2. Kucnite <b>> Dostupnost**, zatim kucnite **Automatski zakreni zaslon** za

isključivanje.

na **ASUS Quick Settings (ASUS brzo podešavanje)**. Više informacija potražite u **NAPOMENA:** Funkciju automatskog zaokretanja zaslona možete uključiti/isključiti poglavlju **Postavke**.

# **Povezivanje sa svijetom**

## **Spajanje na Wi-Fi mreže**

Tehnologija bežičnih Wi-Fi mreža omogućuje vam bežičnu razmjenu podataka putem mreže. Ako želite koristiti Wi-Fi mrežu, aktivirajte funkciju Wi-Fi u MeMO Padu i spojite na bežičnu mrežu. Neke bežične mreže su osigurane ključem ili zaštićene digitalnim certifikatima i potrebni su dodatni koraci za postavu; ostale su otvorene i možete se jednostavno spojiti na njih.

**NAPOMENA:** Isključite Wi-Fi kad ga ne koristite kako biste uštedjeli energiju baterije.

Ako želite omogućiti Wi-Fi i spojiti se na Wi-Fi mrežu:

1. Kucnite  $\frac{1}{2}$  za odlazak na zaslon Sve aplikacije i zatim kucnite  $\frac{1}{2}$ .

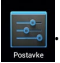

- Gallery Polaris Office My Library Lite Camera Play Music Maps 2. Prebacite Wi-Fi preklopku na UKLJUČENO. Kad je omogućeno, MeMO Pad traži dostupne Wi-Fi mreže.
	- zaštićena, potrebno je unijeti lozinku ili druge vjerodajne podatke. 3. Kucnite naziv mreže za povezivanje na nju. Ako je mreža osigurana ili

se spaja na nju. **NAPOMENA:** Ako MeMO Pad pronađe mrežu na koju ste se prije spojili, automatski

## <span id="page-31-0"></span>**Korištenje Bluetootha**

## **Aktiviranje ili deaktiviranje Bluetootha u uređaju**

Bluetooth je bežični standard koji se koristi za razmjenu podataka na kratkim udaljenostima. Bluetooth postoji u mnogim proizvodima, kao što su smartphone uređaji, računala, tablet uređaji i naglavne slušalice.

Bluetooth je vrlo koristan kod prijenosa podataka između dva ili više uređaja koji su u blizini.

Prvi put kada se spojite na Bluetooth uređaj, morate se upariti s MeMO Pad uređajem.

**NAPOMENA:** Isključite Bluetooth kad ga ne koristite kako biste uštedjeli napajanje baterije.

Za aktiviranje ili deaktiviranje Bluetootha u MeMO Padu možete učiniti bilo što od sljedećeg:

• Kucnite  $\blacksquare$  za otvaranje zaslona Sve aplikacije i zatim kucnite  $\blacksquare$ .

Prebacite Bluetooth preklopku na **ON (UKLJUČENO)**.

Gallery Polaris Office My Library Lite Camera Play Music Maps • Kucnite područje za obavijesti za prikaz ploče **ASUS Quick Settings (ASUS** 

**brza postava)** i zatim kucnite .

## **Uparivanje MeMO Pada s Bluetooth uređajem**

Prije povezivanja na Bluetooth uređaj, prvo morate upariti MeMO Pad s tim uređajem. Uređaji ostaju upareni, osim ako uklonite uparenu vezu između njih.

Za uparivanje MeMO Pada na uređaj:

1. Kucnite  $\blacksquare \blacksquare$  za odlazak na zaslon Sve aplikacije i zatim kucnite  $\blacksquare \blacksquare$ .

Prebacite Bluetooth preklopku na **ON (UKLJUČENO)**.

2. Kucnite **Bluetooth** za prikaz svih dostupnih Bluetooth uređaja u dometu.

#### **NAPOMENE:**

MyCloud App Locker asus@vibe App Backup

- · Ako se uređaj za uparivanje ne nalazi na popisu, provjerite je li funkcija Bluetooth UKLJUČENA i postavljena na Vidljivo.
- U tehničkoj dokumentaciji koja dolazi s uređajem naučite kako se Bluetooth UKLJUČUJE i postavlja u vidljivo stanje.

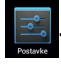

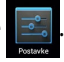

- 3. Ako je MeMO Pad završio pretraživanje prije nego je Bluetooth uređaj spreman, kucnite **SEARCH FOR DEVICES (PRETRAŽIVANJE UREĐAJA)**.
- 4. Na popisu dostupnih uređaja kucnite Bluetooth uređaj s kojim želite obaviti uparivanje. Slijedite upute na zaslonu za dovršavanje uparivanja. Po potrebi pogledajte tehničku dokumentaciju koju ste dobili s uređajem.

## **Spajanje MeMO Pada s Bluetooth uređajem**

Nakon uparivanja MeMO Pada na Bluetooth uređaj, možete se lako ponovno spojiti na uređaj čim se pojavi u dometu.

Spajanje na Bluetooth uređaj:

Gallery Polaris Office My Library Lite Camera Play Music Maps

- 1. Kucnite  $\blacksquare$  za odlazak na zaslon Sve aplikacije i zatim kucnite  $\blacksquare$ . Prebacite Bluetooth preklopku na **ON (UKLJUČENO)**.
- 2. Na popisu UPARENI UREĐAJI kucnite naziv uparenog uređaja.

## **Odvajanje i konfiguriranje Bluetooth uređaja**

Odvajanje ili konfiguriranje Bluetooth uređaja:

1. Kucnite  $\blacksquare$  za odlazak na zaslon Sve aplikacije i zatim kucnite  $\blacksquare$ .

Prebacite Bluetooth preklopku na **ON (UKLJUČENO)**.

- 2. Kucnite **Bluetooth**, zatim kucnite **国** pokraj spojenog Bluetooth uređaja koji želite odvojiti ili konfigurirati.
	- 3. Na zaslonu Paired Bluetooth device (Upareni Bluetooth uređaj) možete učiniti Gmail SuperNote MyNet bilo što od sljedećeg:
- **Kucnite Unpair (Raskini vezu)** za odvajanje uređaja. •
	- Kucnite **Rename (Preimenuj)** za preimenovanje Bluetooth uređaja. •
- Kucnite bilo koji od profila na popisu za aktiviranje ili deaktiviranje profila. •
	- 4. Kucnite  $\leftarrow$  za povratak na prethodni zaslon.

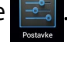

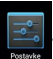

# <span id="page-33-0"></span>**Upravljanje aplikacijama**

## **Izrada prečica aplikacija**

Izradite prečice aplikacija na početnom zaslonu za dobivanje lakog pristupa nekim od vaših omiljenih aplikacija.

Izrada prečica aplikacije:

- 1. Kucnite **zak** za odlazak na zaslon Sve aplikacije.
- 2. Na zaslonu Sve aplikacije, kucnite i držite ikonu aplikacije i zatim je odvucite na Početni zaslon.

# Pregled informacija o aplikaciji

aplikaciji. Kada držite aplikaciju na zaslonu Sve aplikacije, zaslon se prebacuje detaljnijih informacija. Prilikom izrade prečica za aplikaciju možete pogledati detaljne podatke o na Početni zaslon i **Informacije o aplikaciji** će se pojaviti na gornjem dijelu Početnog zaslona. Odvucite aplikaciju na **Informacije o aplikaciji** za prikaz

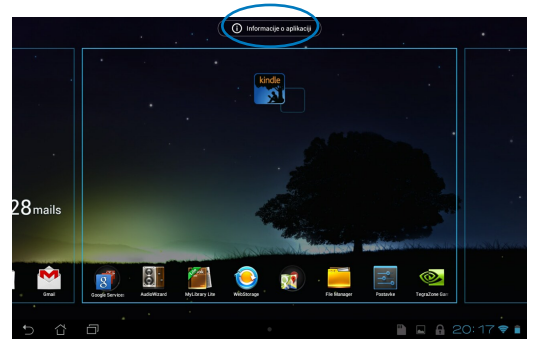

## <span id="page-34-0"></span>**Uklanjanje aplikacije s početnog zaslona**

Oslobodite prostor za nove prečice aplikacija uklanjanjem postojećih prečica aplikacija na početnom zaslonu.

Uklanjanje prečica aplikacije:

- 1. Kucnite i držite aplikaciju dok se na vrhu zaslona ne pojavi **X Uklanjanje**.
- 2. Odvucite aplikaciju na **X Uklanjanje** kako biste ju uklonili s Početnog zaslona.

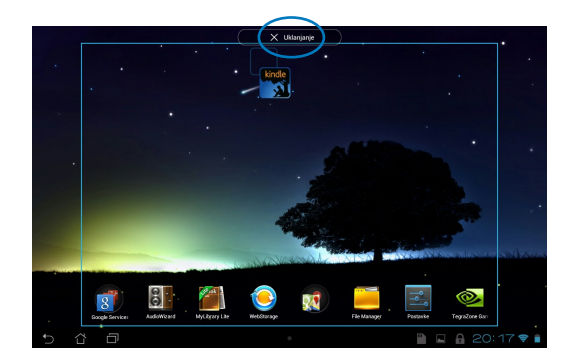

## <span id="page-35-0"></span>**Izrada mape aplikacija**

Možete kreirati mape za organiziranje prečica na Početnom zaslonu. lzrada mape za aplikaciju:

1. Na Početnom zaslonu, kucnite i odvucite aplikaciju ili prečicu na drugu aplikaciju, tako da se pojavi crni krug.

#### **NAPOMENE:**

- Izrađena mapa se prikazuje u crnom krugu.
- Možete dodati više aplikacija u vašu mapu.
- 2. Kucnite novu mapu i kucnite **Neimenovana mapa** za promjenu naziva mape.

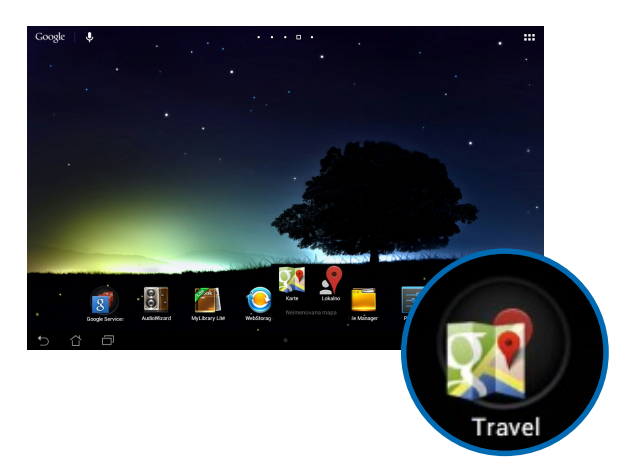
# **Pregled aplikacija na zaslonu Nedavno korišteno**

Zaslon Nedavno korišteno omogućuje vam pregled popisa prečica aplikacija na temelju nedavno pokrenutih aplikacija. Pomoću zaslona Nedavno korišteno možete lako vratiti ili prebacivati između nedavno pokrenutih aplikacija.

Za pristup zaslonu Nedavno korišteno:

- 1. Kucnite **in Ludonjem lijevom kutu Početnog zaslona**.
- 2. Prikazuje se popis s prikazom svih nedavno pokrenutih aplikacija. Kucnite aplikaciju koju želite pokrenuti.

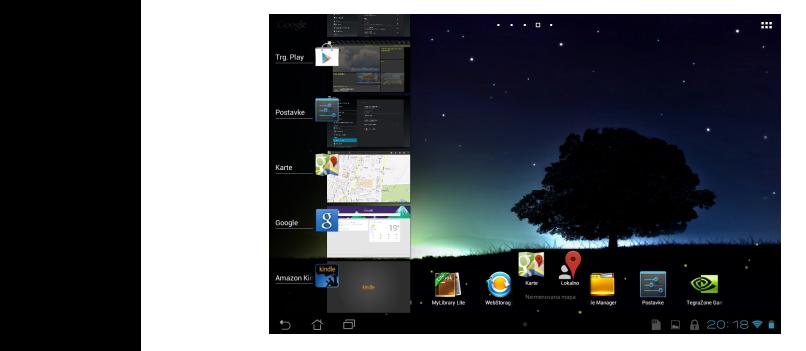

Za pregled izbornika nedavnih aplikacija:

- 1. Kucnite i držite nedavnu aplikaciju za prikaz njenog izbornika.
- 2. Za uklanjanje aplikacije s popisa, odaberite **Ukloni s popisa**. Za pregled informacija odaberite **Informacije o aplikaciji**.

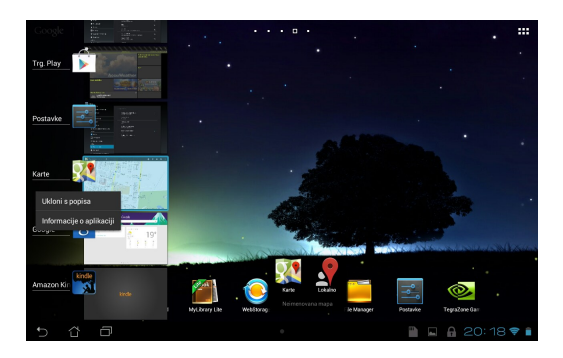

**NAPOMENA:** Nedavnu aplikaciju također možete ukloniti s popisa povlačenjem u lijevo ili desno.

# **Task Manager (Upravitelj zadacima)**

ASUS Task Manager prikazuje popis trenutno pokrenutih uslužnih programa i aplikacija kao i njihovu iskorištenost u postocima, na MeMO Padu. Također možete otvoriti i zatvoriti pokrenute aplikacije pojedino ili zatvoriti sve aplikacije i uslužne programe od jednom pomoću funkcije **One-click Clean (Čišćenje jednim klikom)**.

Upravljanje Upraviteljem zadacima:

- 1. Kucnite za odlazak na zaslon Sve aplikacije i zatim kucnite **WIDGETI** za prikaz izbornika Widgeti.
- okvira ASUS Upravitelj zadacima na Početnom zaslonu. 2. Kucnite i držite **ASUS Task Manager (ASUS Upravitelj zadacima)** za prikaz

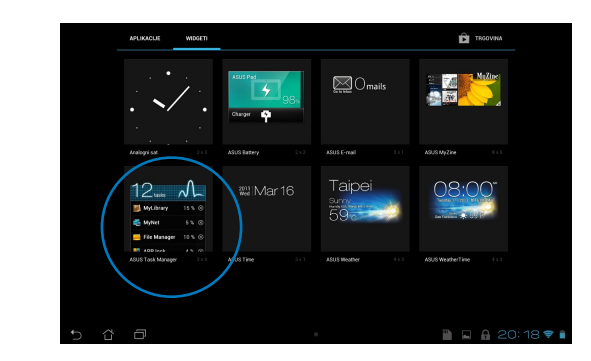

- 3. Kucnite i zadržite widget radi prikaza zagrada za određivanje veličine. Odvucite zagradu za određivanje veličine prema gore ili dolje za prikaz cijelog popisa zadataka.
- 4. Kucnite pokraj pokrenute aplikacije za zatvaranje. Kucnite **One-click Clean (Čišćenje jednim klikom)** za zatvaranje svih pokrenutih aplikacija od jednom.

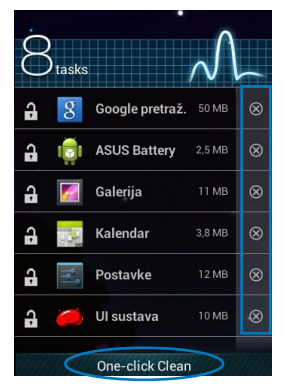

# **File Manager (Upravitelj datoteka)**

Upravitelj datoteka omogućuje vam lako lociranje i upravljanje datotekama na unutarnjem uređaju za pohranu ili na priključenim vanjskim uređajima za pohranu.

# **Pristup unutarnjem uređaju za pohranu**

Pristup unutarnjem uređaju za pohranu:

File Manager Settings Play Store

- 1. Kucnite **zali** za odlazak na zaslon Sve aplikacije.
- 2. Kucnite **Land Storage (Unutarnji uređaj za pohranu)** na lijevoj

ploči za pregled sadržaja MeMO Pada i zatim kucnite stavku za odabir. Ako je  $G$  -camera  $P$  -camera  $P$  -camera  $P$  -camera  $P$  -camera  $P$ micro SD kartica umetnuta, kucnite **MicroSD** za pregled sadržaja micro SD kartice.

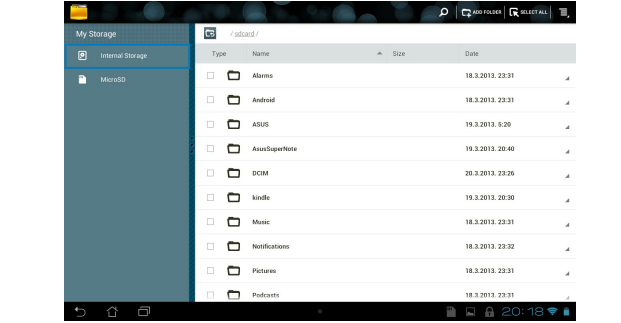

3. Kucnite za povratak u glavni direktorij Moja pohrana.

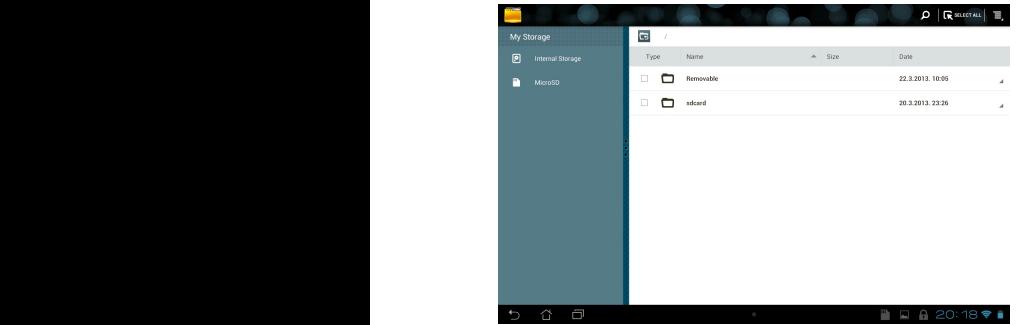

# **Pristup vanjskom uređajem za pohranu**

Za pristup vanjskom uređaju za pohranu:

1. Kucnite **wa**u donjem desnom kutu početnog zaslona za prikaz okvira za obavijesti.

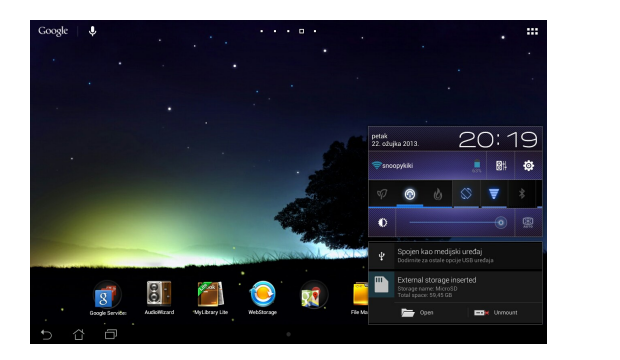

2. Kucnite za prikaz sadržaja micro SD kartice Za odvajanje micro SD kartice s MeMO Pada kucnite  $\Box$ 

**VAŽNO!** Pobrinite se da spremite podatke pohranjene na micro SD kartici prije odvajanja micro SD kartice s MeMO Pada.

# **Prilagođavanje sadržaja**

U Upravitelju datotekama možete kopirati, izrezati, podijeliti i izbrisati sadržaje vašeg uređaja i instaliranog vanjskog uređaja za pohranu.

Kad prilagodite datoteku ili mapu, označite okvir pokraj datoteke ili mape i u gornjem desnom kutu zaslona pojavit će se traka s radnjama.

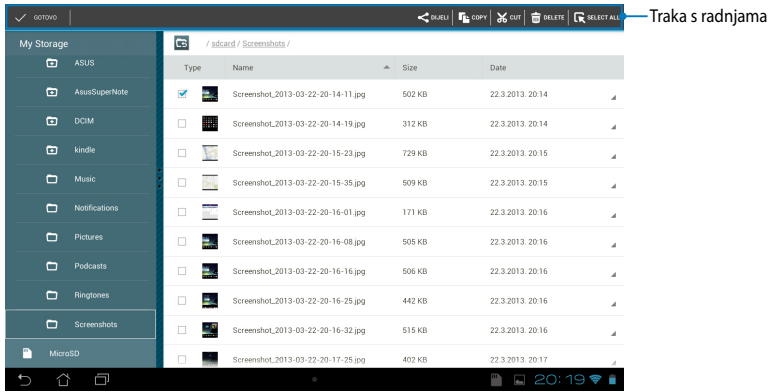

#### **NAPOMENE:**

- Radnja < <sub>www</sub> će se pojaviti samo ako odaberete datoteku ili datoteke.
- Također možete označiti datoteku ili mapu i zatim odvući i ispustiti u željenu odredišnu mapu.

# **Postavke**

Na zaslonu s postavkama možete konfigurirati postavke MeMO Pada. Pomoću ove aplikacije sustava možete konfigurirati bežičnu povezivost MeMO Pada, hardver, osobne i postavke računa i sustava.

Postoje dva načina za pristup ekranu **Postavke**.

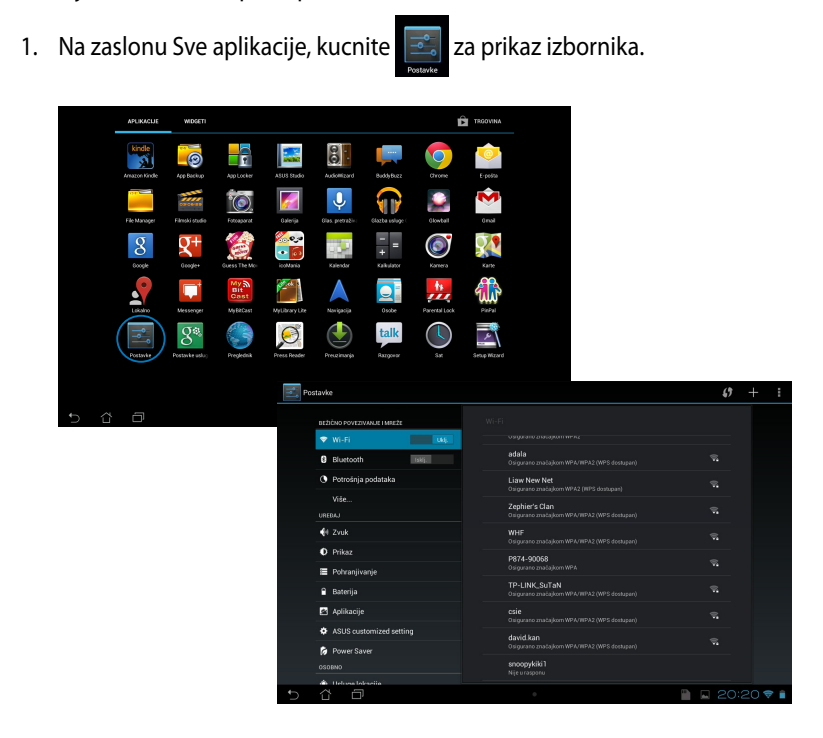

2. Kucnite područje za obavijesti za prikaz ploče **ASUS Quick Settings (ASUS brza postava)** i zatim kucnite . **0** 

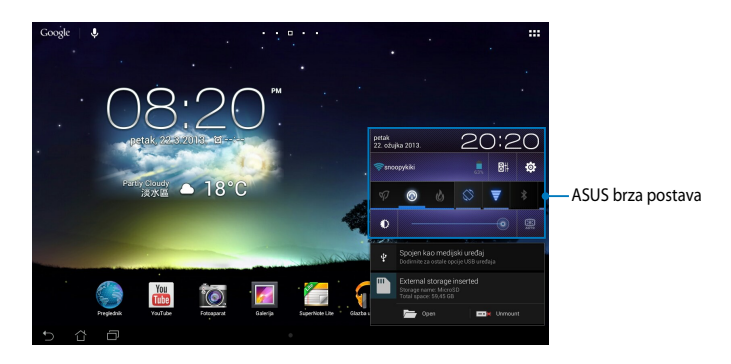

# **ASUS brza postava**

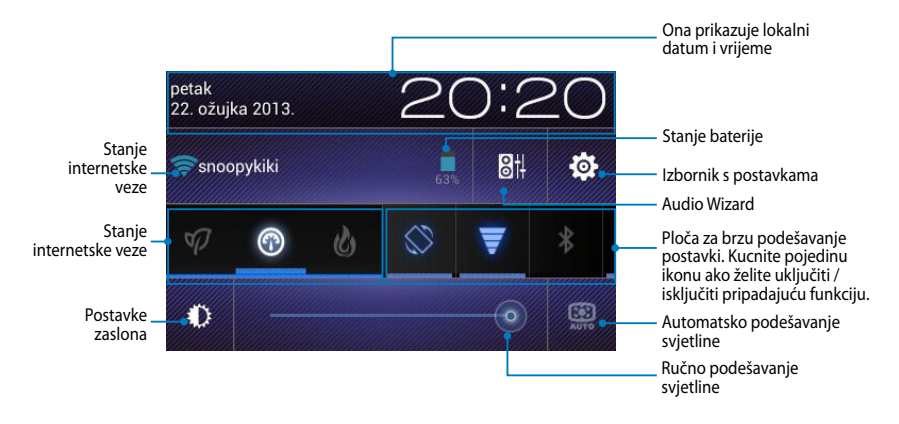

## **ASUS ploča za brzo podešavanje postavki**

Kucnite pojedine ikone uslužnih programa da aktivirate ili deaktivirate pripadajuće funkcije.

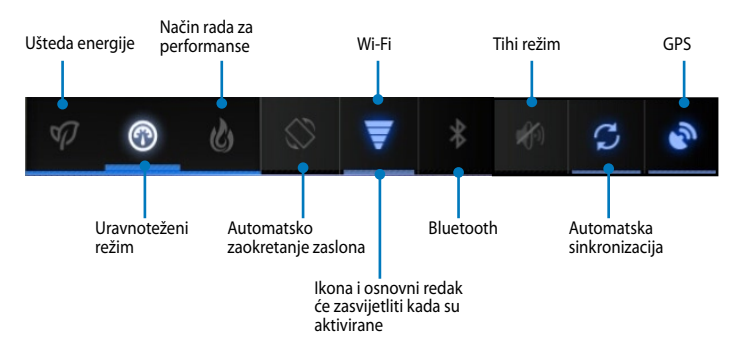

#### **NAPOMENA:**

- Uravnoteženi režim [zadani način rada]: Uravnotežuje performanse sustava i potrošnju energije.
- Način rada za performanse: Maksimalno povećava performanse sustava, ali uz veću potrošnju baterije.
- Režim uštede energije: Postavlja uređaj u režim uštede energije.

### **Obavijesne ploče**

Obavijesne ploče pojavljuju se u ploči Brza postava radi trenutačnih ažuriranja aplikacija, dolaznih poruka e-pošte i stanja uslužnih programa.

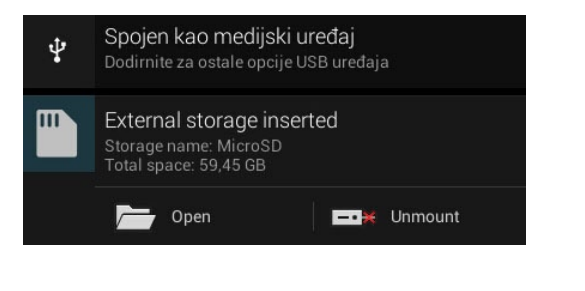

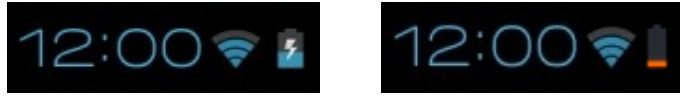

**NAPOMENA:** Povucite obavijest u desno ili lijevo za uklanjanje stavke s popisa.

# **Isključivanje MeMO Pad**

MeMO Pad možete isključiti na sljedeće načine:

- Pritisnite gumb za uključivanje na približno dvije (2) sekunde i kada se to od vas zatraži, kucnite **Isključi** i zatim kucnite **U redu**. •
- Ako MeMO Tab ne reagira, pritisnite i držite gumb napajanja približno deset (10) sekundi, dok se MeMO Tab ne isključi. •

**VAŽNO!** Prisilno isključivanje sustava može uzrokovati gubitak podataka. Pobrinite se da redovito izvodite arhiviranje podataka.

# **Postavljanje MeMO Pad u stanje mirovanja**

Za postavljanje MeMO Pad u stanje mirovanja jedanput pritisnute gumb za uključivanje.

*Poglavlje 4: Unaprijed instalirane aplikacije*

# **Istaknute unaprijed instalirane aplikacije**

# **Play Music**

Aplikacija Play Music, integrirano sučelje za vašu glazbenu kolekciju, omogućuje vam reprodukciju spremljenih glazbenih podataka pohranjenih na unutarnji ili instalirani vanjski uređaj za pohranu.

Sve glazbene datoteke možete reproducirati nasumično ili odabrati željeni album za uživanje u glazbi.

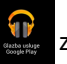

Na početnom zaslonu, kucnite za reprodukciju glazbenih datoteka.

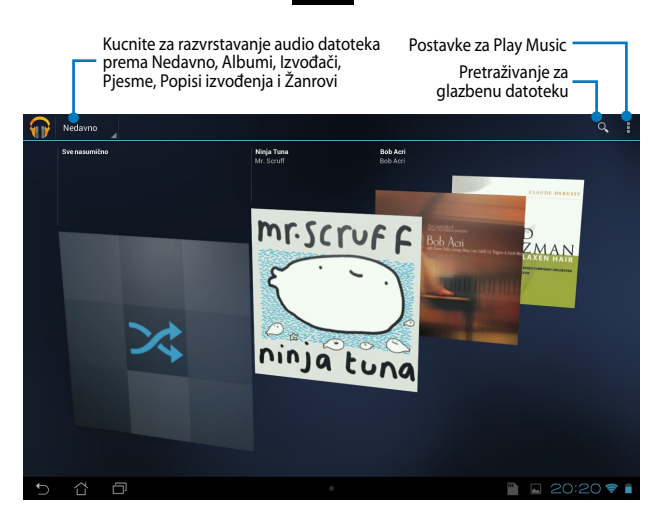

### **NAPOMENA:**

MeMO Pad podržava sljedeće Audio i video kodeke:

• **Decoder (Dekoder)**

**Audio kodek:** AAC LC/LTP, HE-AACv1(AAC+), HE-AACv2 (poboljšani AAC+), AMR-NB, AMR-WB, MP3, FLAC, MIDI, PCM/WAVE, Vorbis, WAV a-law/mu-law, WAV linear PCM, WMA 10, WMA Lossless, WMA Pro LBR

**Video kodek:** H.263, H.264, MPEG-4, VC-1/WMV, VP8 (Video kodek)

• **Encoder (Enkoder) Audio Coder (Audio kodek):** AAC LC/LTP, AMR-NB, AMR-WB **Video Coder (Video kodek):** H.263, H.264, MPEG-4

# **Camera (Fotoaparat)**

Aplikacija Kamera omogućuje snimanje slika i videozapisa pomoću MeMO Pada.

Ako želite pokrenuti aplikaciju Kamera, kucnite io na početnom zaslonu.

**NAPOMENA:** Slike i video datoteke automatski se spremaju u Galeriju.

## **Režim fotoaparata**

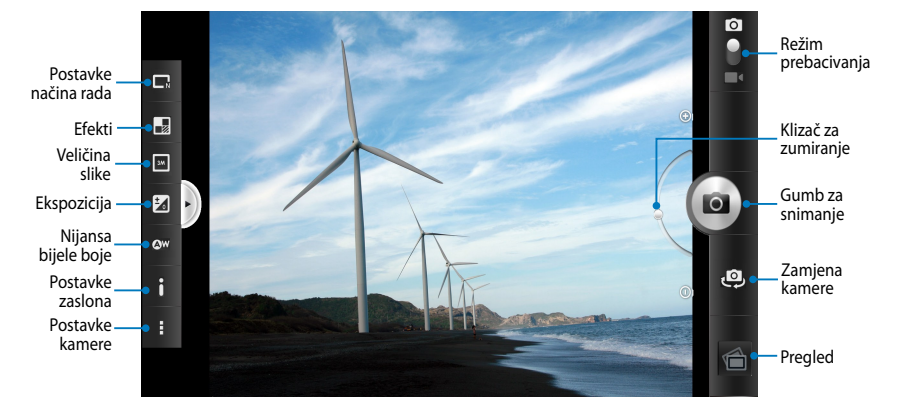

# **Video način rada**

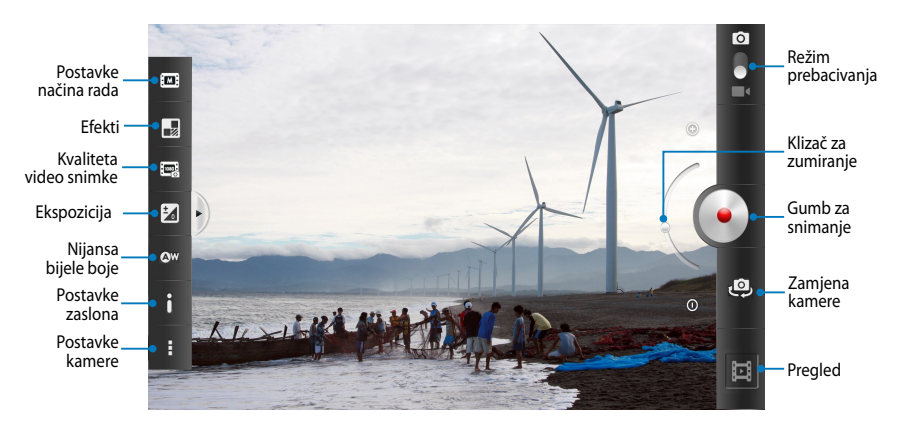

# **Galerija**

Gledajte slike i reproducirajte videozapise na MeMO Padu pomoću aplikacije Galerija. Ova aplikacije također vam omogućuje uređivanje, dijeljenje ili brisanje slika i video datoteka pohranjenih na MeMO Padu. Iz aplikacije Galerija možete prikazati slike u dijaprojekciji ili kucnite za pregled odabrane slike ili video datoteke.

Ako želite pokrenuti aplikaciju Galerija, kucnite na početnom zaslonu.

# **Glavni zaslon aplikacije Galerija**

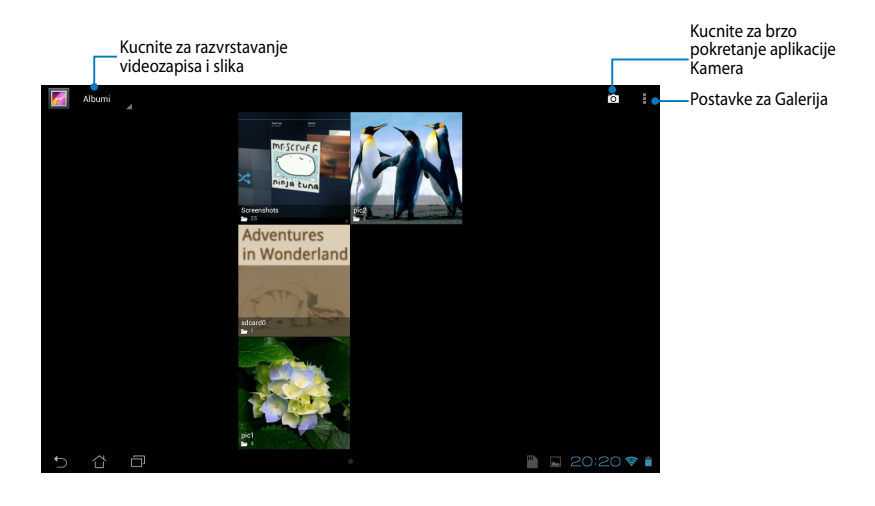

### **Dijeljenje i brisanje albuma**

Za dijeljenje albuma, kucnite i držite album dok se na vrhu ekrana ne pojavi alatna traka. Možete slati ili dijeliti odabrane albume na Internet i možete ih brisati s MeMO Pada.

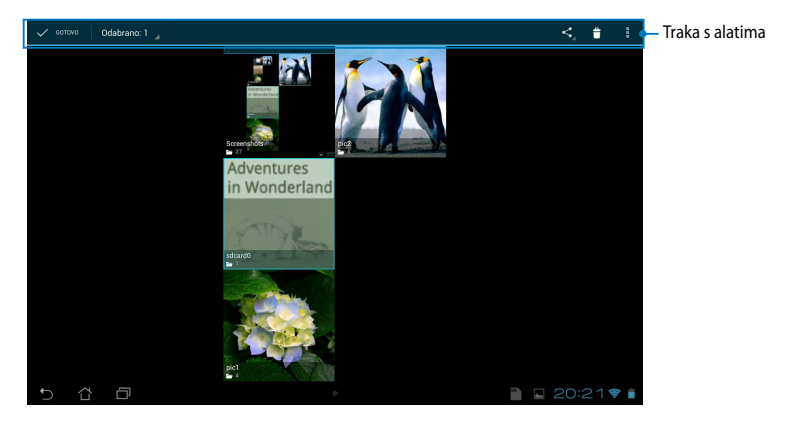

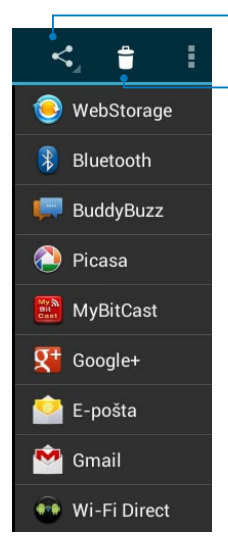

Kucnite ovu ikonu za dijeljenje odabranog albuma pomoću ASUS Webstorage, Bluetooth®, Picasa®, Google+® ili Gmail®.

Kucnite ovu ikonu za brisanje odabranog albuma.

## **Dijeljenje, brisanje i uređivanje slika**

Za dijeljenje, uređivanje ili brisanje slike, kucnite za otvaranje slike i zatim kucnite na sliku za pokretanje alatne trake na gornjem dijelu zaslona.

### **Dijeljenje slika**

Za dijeljenje slike:

- 1. Uzaslonu Galerija, otvorite album koji sadrži sliku koju želite podijeliti.
- 2. Kucnite za odabir, zatim kucnite < i odaberite s popisa aplikacija za dijeljenje.

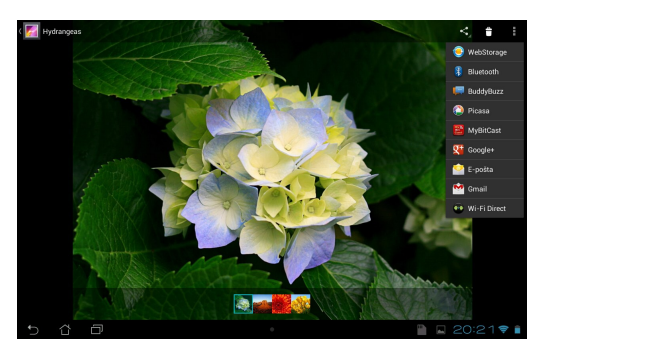

Dijeljenje više slika:

- 1. U zaslonu Galerija, otvorite album koji sadrži sliku koju želite podijeliti.
- 2. Kucnite i držite jednu sliku i zatim kucnite ostale slike.
	- 3. Kucnite S i zatim odaberite s popisa aplikacija za dijeljenje.

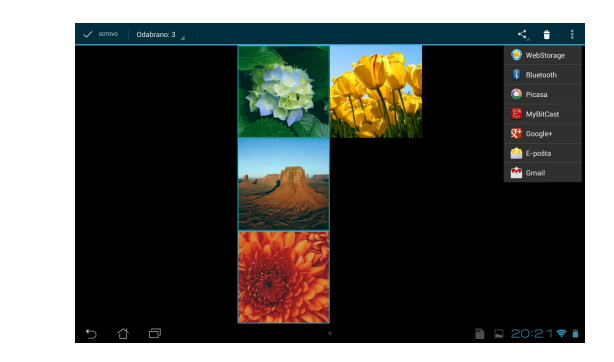

#### **Uređivanje slike**  $\mathbf{F}$  and  $\mathbf{F}$  and  $\mathbf{F}$  and  $\mathbf{F}$  and  $\mathbf{F}$  and  $\mathbf{F}$  and  $\mathbf{F}$

Za uređivanje slike:

- 1. Na zaslonu Galerija otvorite album koji sadrži sliku koju želite urediti.
- 2. Kucnite na sliku za otvaranje i zatim kucnite **> Uredi**.
- 3. Kucnite alate za uređivanje za početak uređivanja.

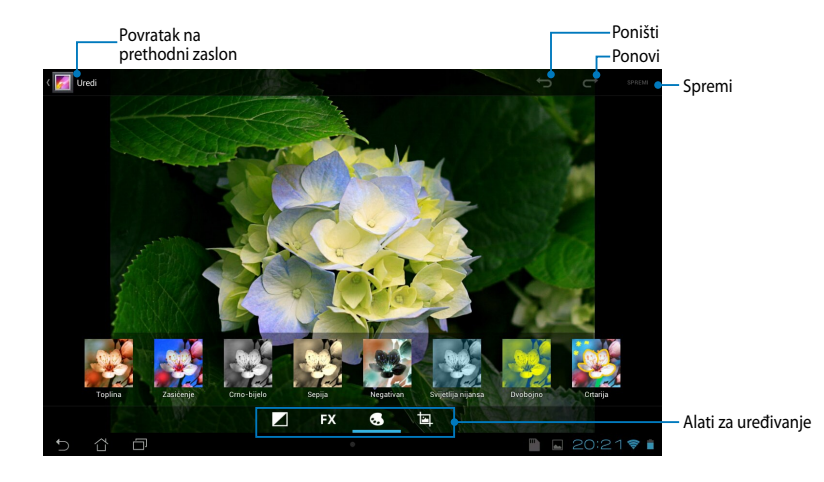

### **Brisanje slika**

Brisanje slike:

- 1. Na zaslonu Galerija otvorite album koji sadrži sliku koju želite izbrisati.
- 2. Kucnite na sliku za otvaranje i zatim kucnite  $\mathbf{f}$ .
- 3. Kucnite **U redu**.

Brisanje više slika:

- 1. Na zaslonu Galerija otvorite album koji sadrži slike koje želite izbrisati.
- 2. Kucnite i držite jednu sliku i zatim kucnite ostale slike.
	- 3. Kucnite i zatim kucnite **U redu**.

### **Pristup widgetu Galerija**

Widget Galerija fotografija omogućuje izravan pristup omiljenim fotografijama ili albumima na početnom zaslonu.

Prikaz widgeta Galerija Foto na Početnom zaslonu:

- 1. Kucnite **zali** za odlazak na zaslon Sve aplikacije.
- 2. Kucnite Widgeti za prikaz izbornika s widgetima.
- Početni zaslon i prikaže dijaloški okvir **Odabir slika**. 3. Kucnite i držite **Galerija fotografija** dok se okvir widgeta ne pomakne na
	- kao widget na Početnom zaslonu. 4. Odaberite mogućnost iz dijaloškog okvira **Odabir slika** koju želite postaviti

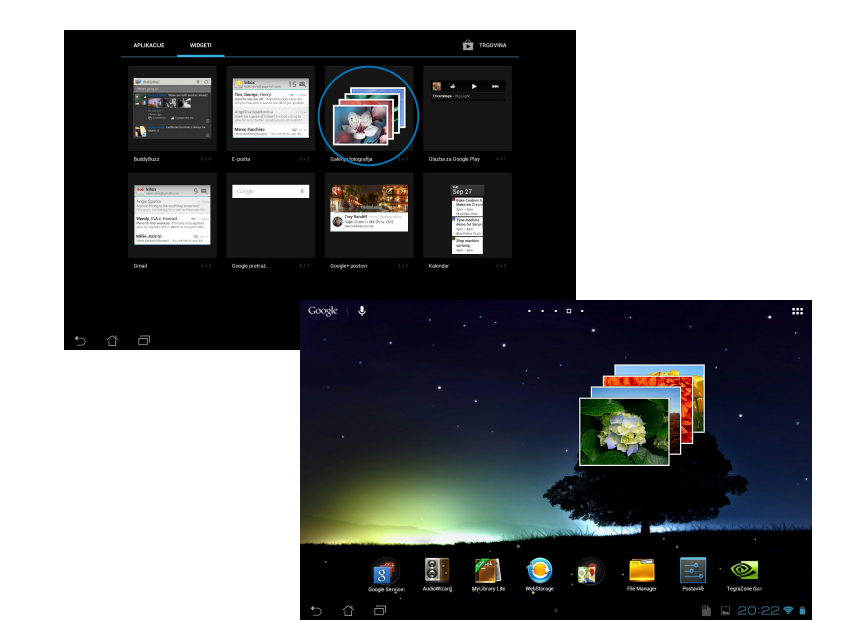

# **Email (E-pošta)**

Aplikacija E-pošta omogućuje dodavanje POP3, IMAP i razmjenu računa kako biste mogli primati, kreirati i pretraživati e-poštu s vašeg MeMO Pada.

**VAŽNO!** Morate biti povezani na Internet da biste mogli dodati račun e-pošte ili slati i primati e-poštu s dodanih računa.

### **Postavljanje računa e-pošte**

Postavljanje računa e-pošte:

- 1. Kucnite **zak** za odlazak na zaslon Sve aplikacije.
	-

2. Kucnite **Za pokretanje** 

aplikacije E-pošta.

unesite vašu adresu e-pošte i komencijske k 3. Iz zaslona aplikacije E-pošta, lozinku, a zatim kucnite **Dalje**.

**NAPOMENA:** Pričekajte dok MeMO Pad automatski provjeri postavke poslužitelja ulazne i izlazne pošte.

4. Konfigurirajte **Mogućnosti računa** i kucnite **Dalje**.

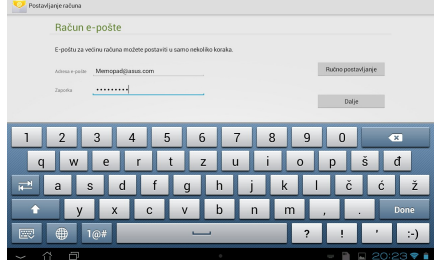

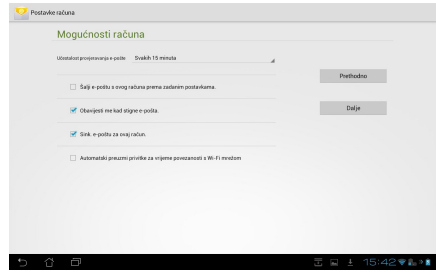

5. Unesite naziv računa za koji želite da se prikaže u izlaznim porukama, zatim kucnite **Dalje** za prijavu u ulaznu poštu.

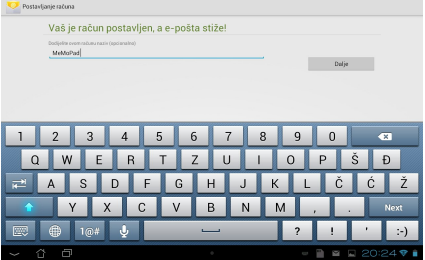

### **Dodavanje računa e-pošte**

Gallery Polaris Office My Library Lite Camera Play Music Maps

Dodavanje računa e-pošte

- 1. Kucnite **zali** za odlazak na zaslon Sve aplikacije.
- 

File Manager Settings Play Store

2. Kucnite izatim se prijavite pomoću svog računa.

account (Dodaj račun) u gornjem desnom 3. Kucnite **> Postavke**. Zatim kucnite **Add**  kutu zaslona.

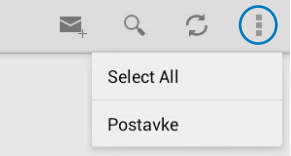

# **Gmail**

Pomoću aplikacije Gmail možete izraditi novi Gmail račun ili sinkronizirati postojeći Gmail račun, tako da možete slati, primati i pretraživati e-poštu s MeMO Pada. Omogućavanje ove aplikacije omogućuje vam pristup drugim Google aplikacijama koje zahtijevaju Google račun, kao što je Play Store.

### **Postavljanje Gmail računa**

1. Na Početnom zaslonu kucnite

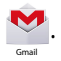

MyCloud App Locker asus@vibe App Backup SuperNote Lite AudioWizard ASUS Studio postojeću **E-pošta** i **Zaporka** i 2. Kucnite **Postojeći** i upišite zatim kucnite **Prijavu**.

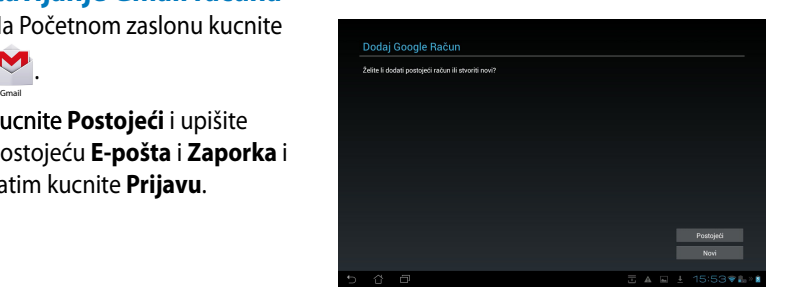

#### **NAPOMENA:**

- Kucnite **Novi** ako nemate **Google račun**.
- Kod prijavljivanja, morate pričekati dok MeMO Pad komunicira s Google poslužiteljima za postavu vašeg računa.
- 3. Koristite Google račun za arhiviranje i vraćanje vaših postavki i podataka. Kucnite **Dalje** za prijavu na Gmail račun.

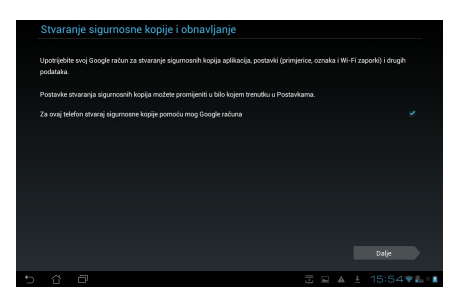

**VAŽNO!** Ako imate nekoliko korisničkih računa e-pošte uz Gmail, koristite **E-pošta** za spremanje vašeg vremena spremanje vašeg vremena i pristup svim korisničkim računima e-pošte u isto vrijeme.

# **Play Store**

Pristupite mnoštvu zabavnih igara i aplikacija u Play Storeu pomoću vašeg Google računa.

**VAŽNO!** Na Play Store možete pristupiti samo prijavljivanjem u Google račun.

### **Pristup na Play Store**

Pristup na Play Store:

1. Na Početnom zaslonu kucnite

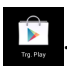

- 2. Ako već imate postojeći Google račun, kucnite **Postojeći** i unesite vaš račun e-pošte i lozinku. Ako nemate račun, kucnite **Novi** i slijedite upute na zaslonu za izradu računa.
- 3. Nakon prijave, možete pokrenuti preuzimanje aplikacija iz Play Storea i instalirati ih u Play Store.

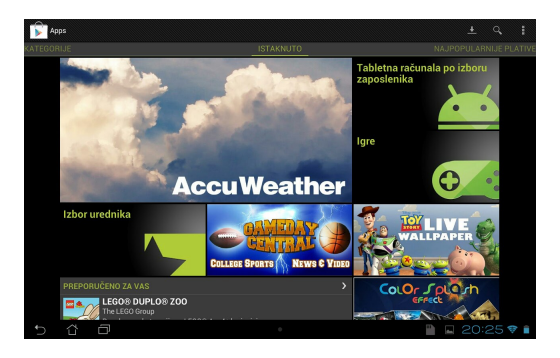

**VAŽNO!** Preuzmite najnoviju verziju za Adobe Flash Player za Android® uređaje.

#### **NAPOMENA:**

- Nije moguće vratiti izbrisane aplikacije, ali ih je moguće ponovno preuzeti pomoću istog korisničkog računa.
- Neke aplikacije su besplatne, a neke je potrebno platiti kreditnom karticom.

# **Karte**

Google Maps omogućuje vam pregled i pronalaženje mjesta, ustanova i dobivanje uputa za smjer kretanja. Također vam omogućuje provjeru trenutne lokacije i dijeljenje informacije s drugima.

### **Korištenje Google Maps**

Za korištenje Google Maps:

1. Kucnite **zali** za prikaz zaslona Sve aplikacije i zatim kucnite **188**.

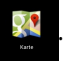

pretrage. 2. Koristite alatnu traku na gornjem dijelu zaslona za prilagođavanje vaše

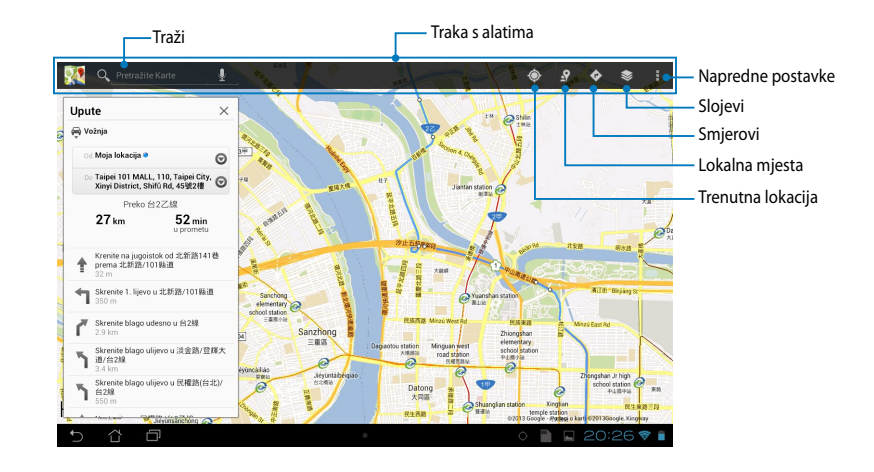

# **MyLibrary Lite**

Moja biblioteka, integrirano sučelje za vašu kolekciju knjiga, omogućava postavljanje i razvrstavanje kupljenih i preuzetih e-knjiga prema naslovu, autoru i datumu.

Za pokretanje aplikacije MyLibrary Lite, kucnite = = = za prikaz zaslon Sve

aplikacije i zatim kucnite

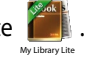

elektroničkih knjiga. Preuzmite Adobe Flash player prije korištenja MyLibrary (Moje **VAŽNO!** Možda će vam biti potreban Adobe Flash® player za otvaranje nekih Gmail Superintendent and the MyNette MyNette MyNette MyNette MyNette MyNette MyNette MyNette MyNette MyNette My biblioteke).

Gmail Superintendence MyNetter MyNetter MyNetter MyNetter MyNetter MyNetter MyNetter MyNetter MyNetter MyNette

**NAPOMENA:** Moja biblioteka podržava e-knjige u formatima ePub, PDF i TXT.

# **MyLibrary Lite glavni zaslon**

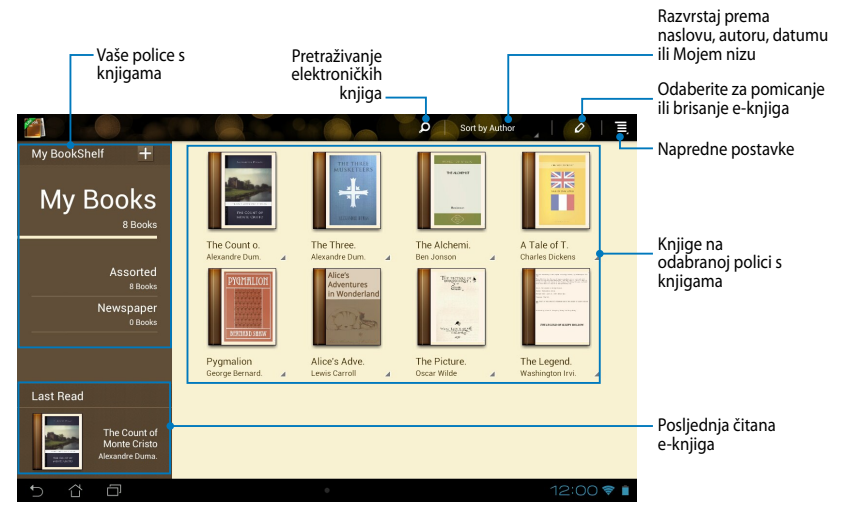

### **Čitanje e-knjiga**

Kad čitate e-knjigu, povucite prst ulijevo za sljedeću stranicu ili povucite prst s lijeva udesno za povratak na prethodnu stranicu.

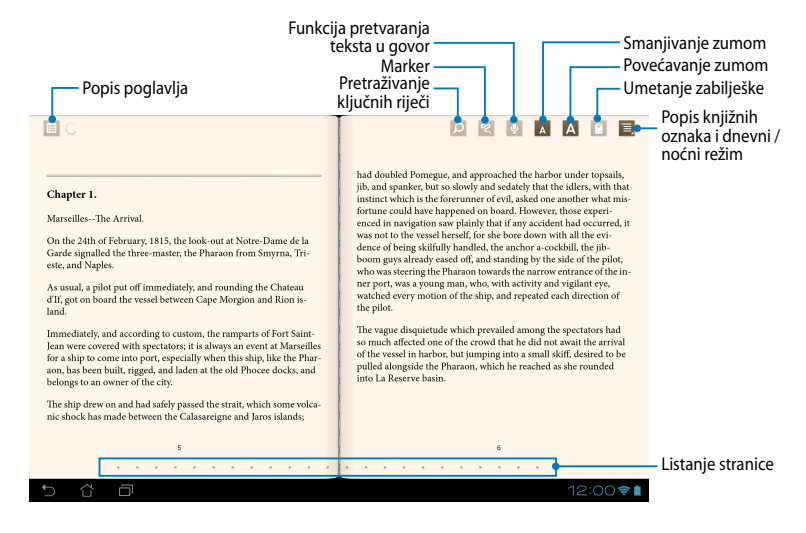

### **Okretanje stranice**

Za prijelaz na sljedeću stranicu povucite s desna u lijevo. Za vraćanje na prethodnu stranicu povucite s lijeva u desno.

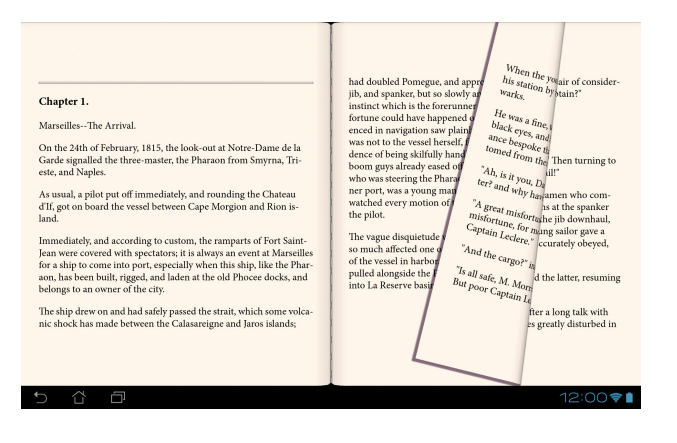

### **Postavljanje knjižne oznake**

Knjižna oznaka omogućava označavanje stranica knjige kako biste se kasnije lakše mogli vratiti na posljednju pročitanu stranicu.

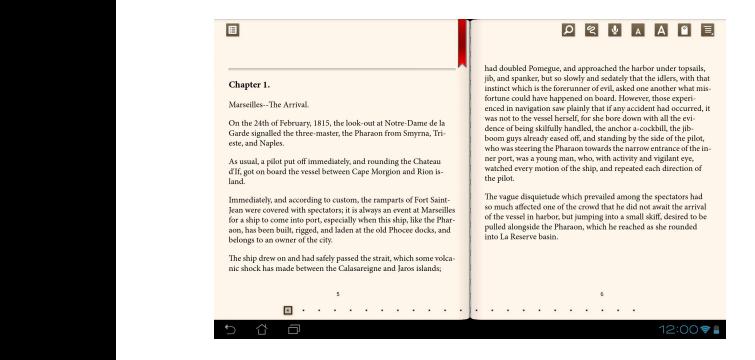

Postavljanje knjižne oznake:

- 1. Kucnite bilo gdje na zaslon za prikaz alatne trake.
- 2. Kucnite **de** da označite stranicu. Možete označiti koliko želite stranica.
- 3. Za prikaz označenih stranica, kucnite **<b>ED** > Bookmark list (Popis zabilješki) i MyCloud App Locker asus@vibe App Backup SuperNote Lite AudioWizard ASUS Studio zatim kucnite stranicu koju želite otvoriti.

### **Bilježenje na stranici**

Bilježenje u e-knjigama omogućuje da vidite definiciju neke riječi, kopirate riječ ili frazu, podijelite putem e-pošte ili slušate pomoću funkcije pretvaranja teksta u govor.

### **Bilježenje riječi**

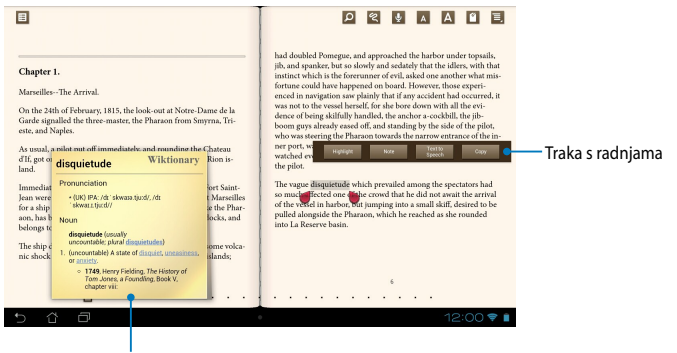

Bilješka iz rječnika

### **Bilježenje izraza**

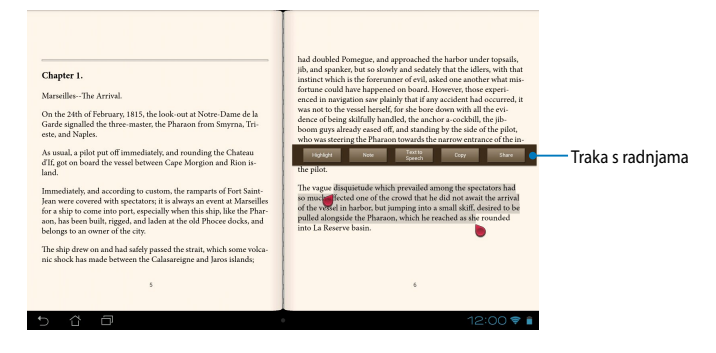

### Za bilježenje stranice:

1. Kucnite i držite željenu riječ ili rečenicu dok se ne prikažu alatna traka i bilješka iz rječnika.

**NAPOMENA**: Ako želite označiti frazu, kucnite i zadržite riječ pa pomakom prsta označite frazu. Nakon označavanja fraze, bilješka iz rječnika se neće pojaviti.

- 2. Iz trake s radnjama odaberite jednu od sljedećih mogućnosti:
	- a. Kucnite **Highlight (Označi)** da označite riječ ili frazu.
	- b. Kucnite **Note (Bilješka)** da zabilježite odabranu riječ ili frazu.
	- c. Kucnite **Text to Speech (Funkcija pretvaranja teksta u govor)** za slušanje odabrane riječi ili izraza.
	- d. Kucnite **Copy (Kopiraj)** ako želite kopirati odabranu riječ ili frazu ili je zalijepiti u tekstualnu aplikaciju.
	- e. Kucnite **Share (Dijeli)** za dijeljenje fraze i zatim odaberite željenu aplikaciju za dijeljenje.

**NAPOMENA:** Za dijeljenje riječi ili izraza, kucnite **Highlight (Označi)**. Kucnite označenu riječ ili izraz i zatim kucnite **Share (Podijeli)**, a zatim odaberite željenu aplikaciju za dijeljenje.

# **SuperNote Lite**

SuperNote je jednostavna aplikacija koja vam pruža više interaktivni doživljaj nudeći mogućnosti za stavljanje bilješki, šaranje, snimanje i umetanje fotografija te snimanje zvukova i videozapisa.

Također možete podijeliti bilježnice putem ASUS WebStorage računa.

Za pokretanje aplikacije SuperNote, kucnite  $\blacksquare\blacksquare\blacksquare$  na početnom zaslonu i zatim

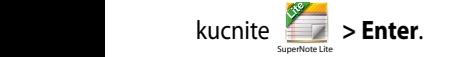

# **Glavni zaslon aplikacije SuperNote Lite**

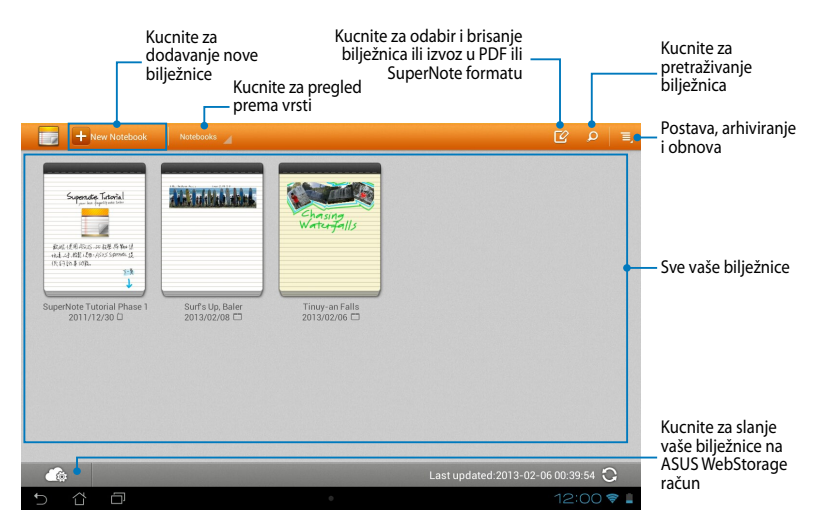

## **Stvaranje nove bilježnice**

Za stvaranje nove bilježnice:

- 1. Kucnite + New Notebook.
- 2. Dodijelite naziv datoteci i zatim odaberite predložak. Stranica s novom bilješkom pojavljuje se odmah.

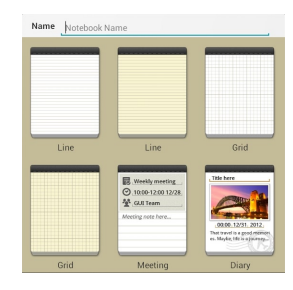

### **Novo sučelje bilježnice u aplikaciji SuperNote**

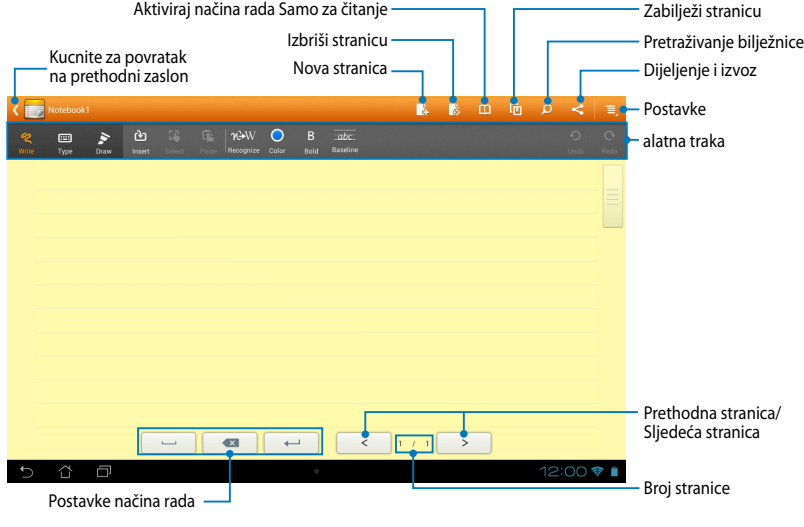

**NAPOMENA:** Postavke režima i alatna traka bilježnice mijenjaju se kada kucnete

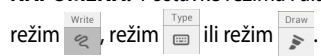

### **Prilagodba vaše bilježnice**

SuperNote vam omogućava kreativnost s vašim bilježnicama. Iz alatne trake možete odabrati nekoliko alata koji vam omogućuju prilagođavanje notesa.

**NAPOMENA:** Postavke alatne trake razlikuju se u ovisnosti o odabranom režimu.

Za prilagodbu vaše bilježnice:

- 1. Na glavnom zaslonu aplikacije SuperNote kucnite bilježnicu koju želite prilagoditi.
- 2. Kucnite **Write (Pisanje)** za šaranje na stranici. Kucnite **Type (Tipkanje)** za korištenje tipkovnice. Kucnite **Draw (Crtanje)** za bojanje ili crtanje na stranici.

#### **NAPOMENE:**

- Za režim **Write (Pisanje)**, kucnite **Baseline (Osnovni redak)** na alatnoj traci bilježnice za prikaz vodilja za krasopis, ako je to potrebno.
- Za režime **Write (Pisanje)** i **Type (Tipkanje)**, kucnite **Color (Boja)** za odabir boje teksta i **Bold (Podebljano)** za odabir debljine teksta.
- Za režim **Draw (Crtanje)**, kucnite **Brush (Kist)** za odabir vrste, debljine, prozirnosti i boje poteza kistom.
- 3. Ako želite umetnuti tekstualnu sliku ili medijsku datoteku, kucnite **Insert (Umetni)**, a zatim kucnite na vrstu datoteke koju želite umetnuti.
- 4. Za pomicanje ili promjenu veličine umetnutog predmeta, kucnite **Select (Odaberi)** i zatim odaberite predmet za pomicanje ili promjenu veličine.

### **SuperNote režim samo za čitanje**

Za omogućavanje režima Samo za čitanje, kucnite **i zatim pomaknite prst** prema gore ili dolje za pregled stranica vaše bilježnice.

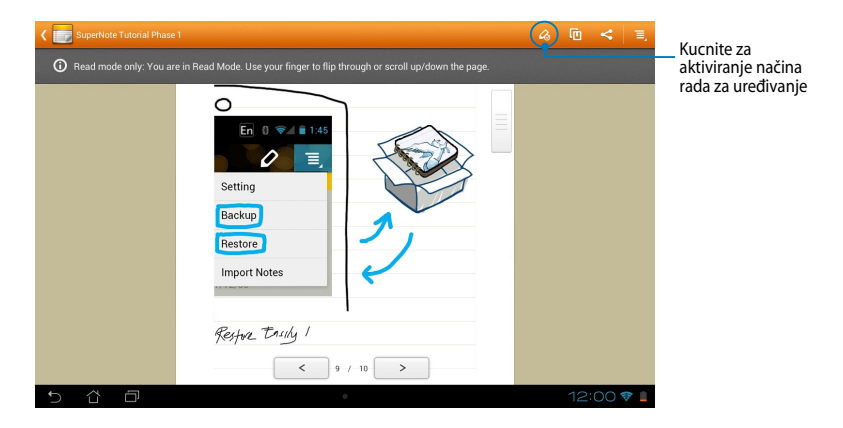

### **Preimenovanje vaše bilježnice**

Za preimenovanje vaše bilježnice:

- 1. Na glavnom zaslonu za SuperNote kucnite i držite datoteku bilježnice i zatim kucnite **Rename (Preimenuj)**.
- 2. Unesite naziv datoteke i zatim kucnite **OK (U redu)**.

### **Skrivanje bilježnice**

Za skrivanje bilježnice:

- 1. Na glavnom zaslonu aplikacije SuperNote, kucnite i držite datoteku notesa i zatim kucnite **Lock to hide (Zaključaj za skrivanje)**.
- 2. Unesite lozinku i zatim kucnite **OK (U redu)**.

#### **NAPOMENE**:

- Od vas će se zatražiti da unesete novu lozinku kad bilježnicu sakrijete po prvi put.
- Za pregled skrivenih bilježnica na glavnom zaslonu kucnite  $\sum_i$ i zatim kucnite **Show locked notebook (Prikaži zaključanu bilježnicu)**.

### **Brisanje bilježnice**

Za brisanje bilježnice:

- 1. Na glavnom zaslonu aplikacije SuperNote, kucnite i držite datoteku notesa i zatim kucnite **Delete (Izbriši)**.
- 2. Kucnite **Delete (Izbriši)** za potvrđivanje brisanja notesa.

#### **AudioWizard** Gallery Polaris Office My Library Lite Camera Play Music Maps

AudioWizard omogućuje prilagodbu načina rada zvuka vašeg MeMO Pada, za jasniji audio izlaz koji odgovara stvarnim scenarijima primjene.

Za pokretanje aplikacije Audio Wizard kucnite  $\blacksquare\blacksquare\blacksquare$  na Početnom zaslonu i zatim

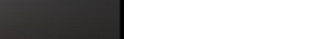

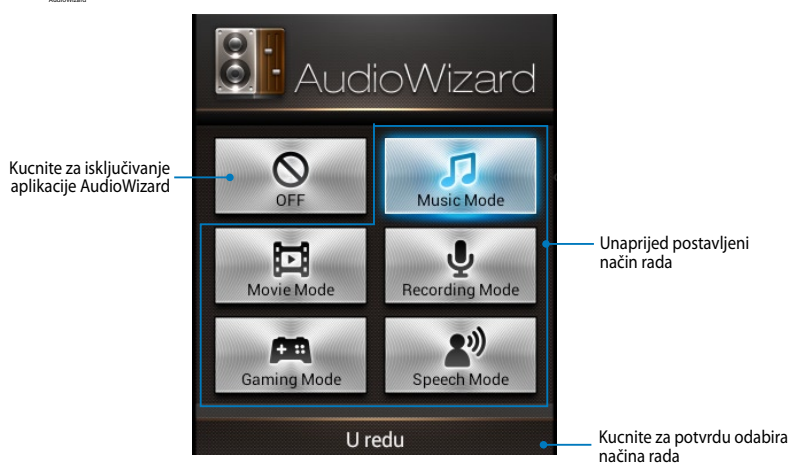

# **Korištenje aplikacije AudioWizard**

Za korištenje aplikacije AudioWizard:

1. U prozoru AudioWizard, kucnite način rada zvuka koji želite aktivirati.

**NAPOMENA:** Kucnite **OFF (ISKLJUČENO)** ako želite deaktivirati neki od režima zvuka koje ste prethodno spremili.

2. Kucnite **U redu** za spremanje odabranog načina rada zvuka i izlaz iz prozora AudioWizard.
## **App Locker**

App Locker je sigurnosna aplikacija koja vam omogućuje zaštitu osobnih aplikacija od neovlaštene upotrebe. Svaki put kad pokrenete zaključanu aplikaciju tražit će se lozinka.

App Locker također pruža zaštitu datoteka, što vam omogućuje skrivanje privatnih datoteka i mapa od neovlaštenog pristupa.

### **Korištenje aplikacije App Locker**

Korištenje aplikacije App Locker:

- 1. Na Početnom zaslonu kucnite **i zatim** kucnite .
- 2. Kucnite **Start**, postavite lozinku i zatim kucnite **OK (U redu)**.

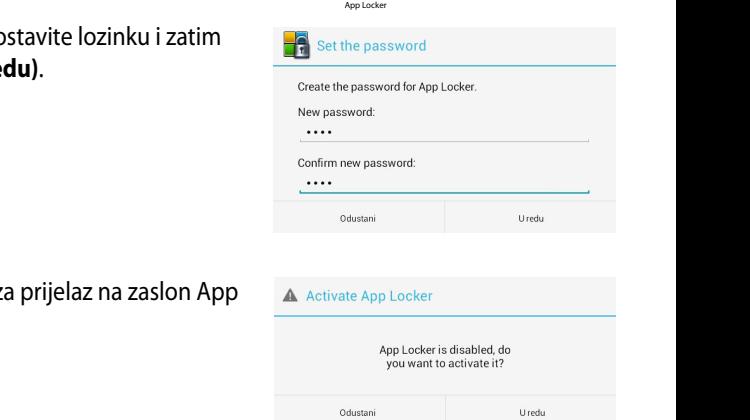

3. Kucnite **U redu** za prijelaz na zaslon App Locker.

### **Zaslon App Locker**

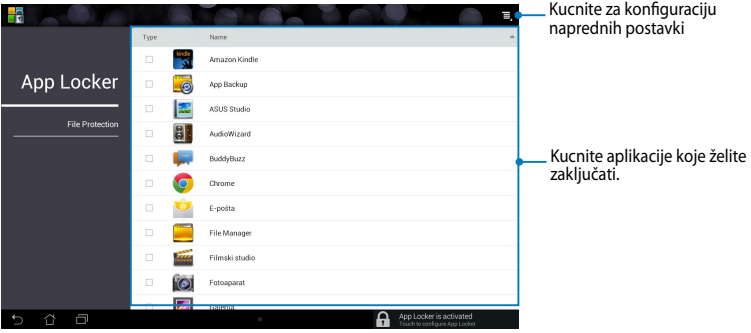

#### **NAPOMENE:**

- Aplikacije koje ste zaključali biti će prikazane kao zaključane ikone na početnom zaslonu i zaslonu Sve aplikacije.
- Ako želite deaktivirati App Locker, kucnite **i zatim odznačite Activate App Locker (Aktiviraj App Locker)**.

#### **Zaštita datoteka**

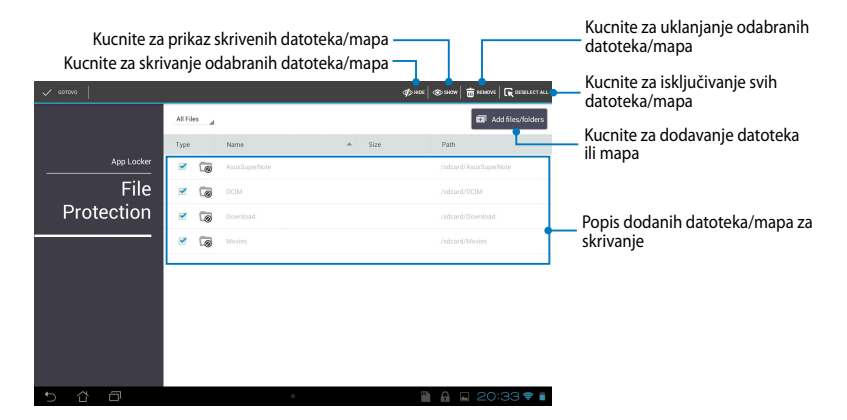

## **App Backup**

App Backup vam omogućuje izradu sigurnosne kopije instaliranih aplikacija i podataka na MeMO Padu ili spremanje na vanjski uređaj za pohranu instaliran na MeMO Pad. Ova aplikacija također vraća arhivirane aplikacije i podatke nakon na memo r adrona apimacij<br>ažuriranja firmvera uređaja.

Za pokretanje aplikacije App Backup kucnite  $\frac{1}{n}$  is na Početnom zaslonu i zatim

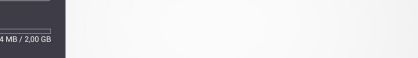

#### **VAŽNO!**

· App Backup ne može obnoviti aplikacije za koje je potrebna autentifikacija računa.

MyCloud App Locker asus@vibe App Backup

 $\bm{\cdot}\,\,$  Ako želite kopirati arhivirane datoteke vaših aplikacija i podataka, pobrinite da umetnete micro SD karticu u utor za micro SD karticu prije izrade sigurnosne kopije aplikacija i podataka.

### **Zaslon Popis za arhiviranje**

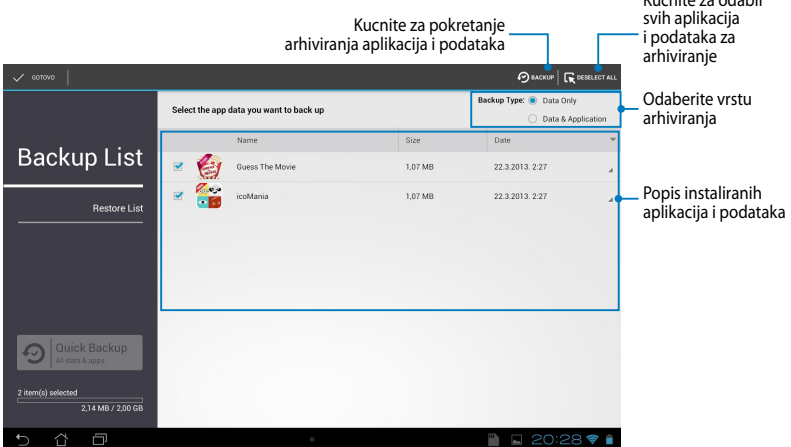

### **Arhiviranje aplikacija i podataka**

Arhiviranje aplikacija i podataka:

- 1. Na glavnom zaslonu aplikacije App Backup, kucnite **Backup List (Popis arhiva)** na lijevom oknu za pregled popisa instaliranih aplikacija i podataka.
- 2. Označite aplikacije koje želite arhivirati, zatim kucnite  $\bigcirc$  BACKUP

Kucnite za odabir

3. Unesite naziv datoteke s arhivom i zatim kucnite **U redu**.

> **NAPOMENA:** Ako želite spremiti kopiju arhivirane datoteke, označite **Copy backup file to (Kopiraj u datoteku arhive na):** i zatim kucnite za odabir mape.

#### Create a new backup file

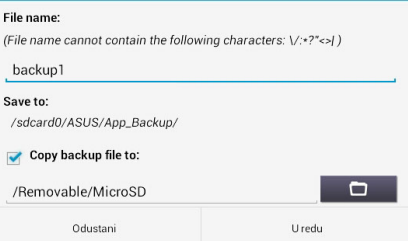

4. Postavite lozinku za ovu arhiviranu datoteku, a zatim kucnite **U redu**.

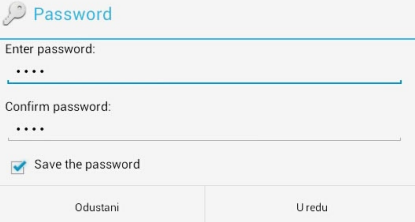

5. Kucnite **U redu** za nastavak arhiviranja aplikacija.

## A Application Backup

The backup process may take a while.

Please do not shut down your device nor use the selected backup applications. Please do not remove the external storage device at this time.

Do you want to proceed?

 $\Box$  Do not show this message again

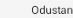

Uredu

6. Nakon dovršetka postupka arhiviranja, kucnite **U redu**.

#### **Backup process is completed**

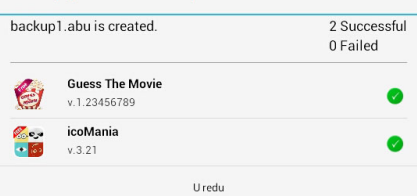

### **Zaslon s popisom obnavljanja**

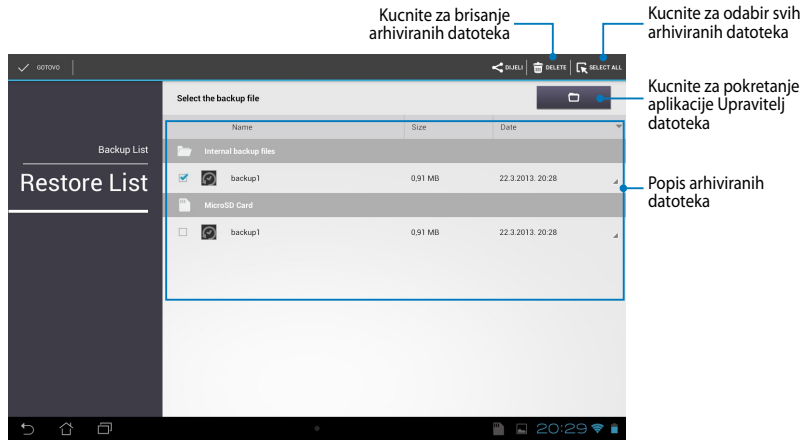

### **Obnavljanje aplikacija i podataka**

Obnavljanje aplikacija i podataka:

- 1. Na glavnom zaslonu aplikacije App Backup, kucnite **Restore List (Popis obnavljanja)** na lijevom oknu za pregled popisa arhiviranih datoteka.
- 2. Kucnite datoteku koju želite obnoviti, a zatim kucnite **U redu**.

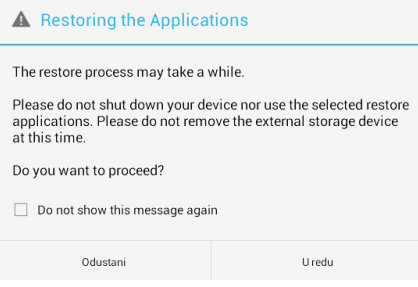

3. Unesite lozinku koju ste postavili kada ste izradili datoteku za arhiviranje i zatim kucnite **U redu**.

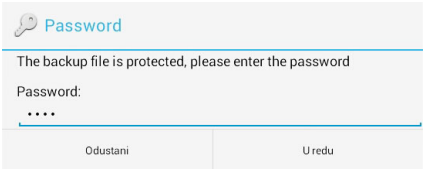

4. Odaberite datoteku koju želite obnoviti i zatim kucnite **U redu**.

#### backup1

The backup file contains these applications. Please select the items whose data you want to restore.

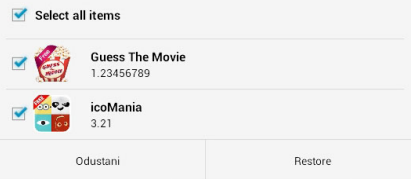

5. Kucnite **U redu** za nastavak obnavljanja aplikacija u vašem sustavu.

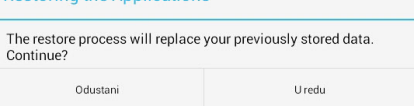

6. Nakon dovršetka postupka obnavljanja, kucnite **U redu**.

#### Restore process is completed

**Restoring the Annlications** 

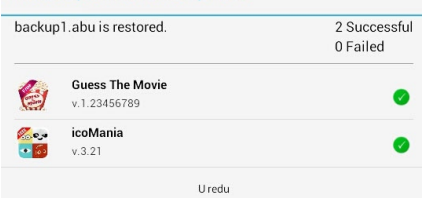

## **Widgeti**

Widgeti vam omogućuju jednostavan pristup korisnim i zabavnim aplikacijama na Početnom zaslonu MeMO Pada, služe kao prečice za aplikacije.

Za pregled widgeta kucnite **na n**a Početnom zaslonu i zatim kucnite **WIDGETI**.

### **Prikazivanje widgeta na početnom zaslonu**

Na zaslonu Widgets listajte zaslon bočno za odabir widgeta. Kucnite i držite odabrani widget, zatim ga odvucite na Početni zaslon.

#### **VAŽNO!**

- Prije mogućnosti korištenja odabranog widgeta, možda će se od vas zatražiti izvršavanje dodatnih zadataka kao što je registracija ili aktivacija.
- Ako nema dovoljno prostora na zaslonu na koji ste postavili widget, widget neće biti dodan na zaslon.

### **Uklanjanje widgeta s Početnog zaslona**

Na Početnom zaslonu, kucnite i držite widget dok se ne pojavi **X Uklanjanje**. Bez podizanja prsta, odvucite widget na **X Uklanjanje** za uklanjanje widgeta s Početnog zaslona.

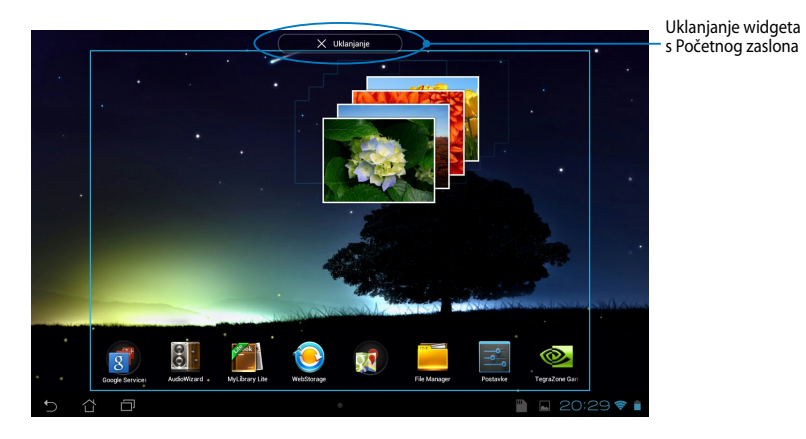

## **ASUS Battery**

ASUS Battery je poseban widget dizajniran za prikaz stanja baterije MeMO Pada i njegove povezane dodatne opreme po postotku i boji.

Za pregled widgeta ASUS Battery, kucnite  $\blacksquare$  and Početnom zaslonu i zatim kucnite **WIDGETI**.

### Prikazivanje widgeta ASUS Battery na Početnom zaslonu

Na zaslonu Widgets listajte zaslon bočno za odabir widgeta ASUS Battery. Kucnite i držite widget, zatim ga odvucite na Početni zaslon.

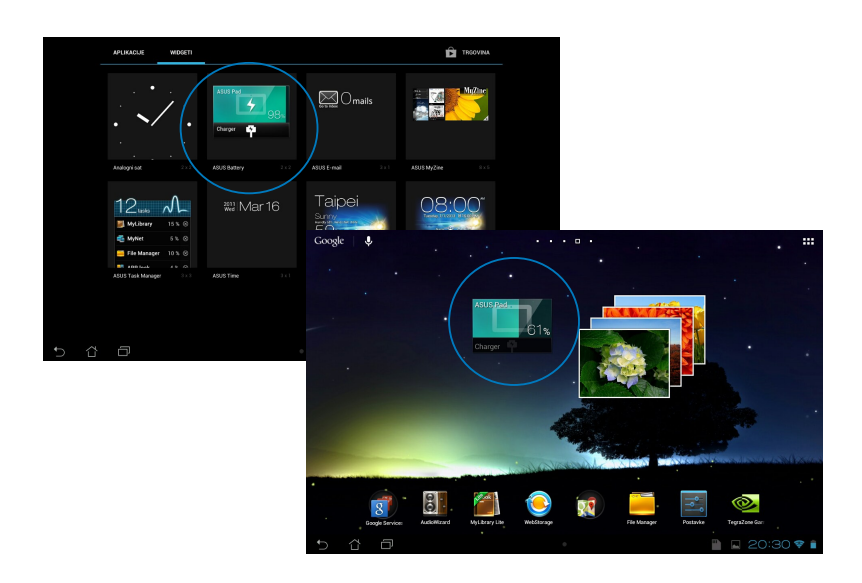

**NAPOMENA:** Također možete pregledati stanje baterije MeMO Pada u ASUS brzoj postavi i području obavijesti. Više pojedinosti potražite u odjeljcima *ASUS Brza postava* i *Obavijesna ploča*.

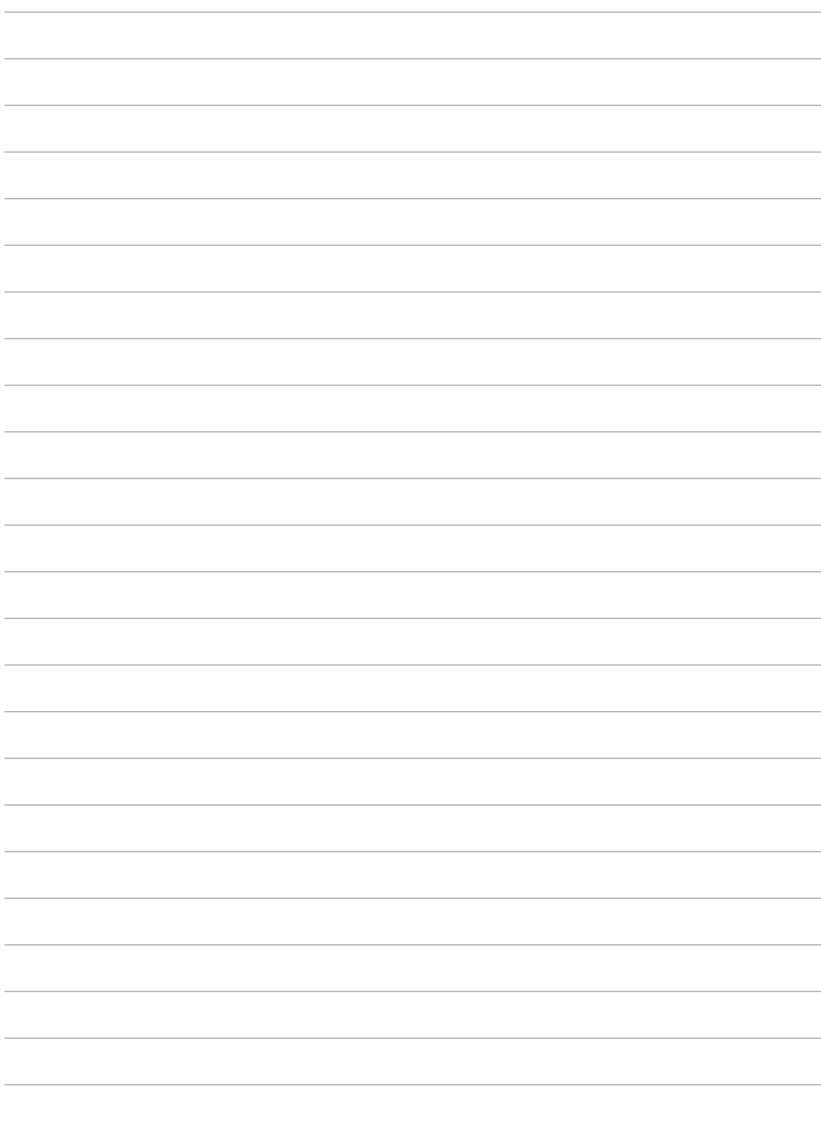

 $\overline{\phantom{a}}$ 

 $\overline{\phantom{0}}$ 

 $\overline{\phantom{0}}$ 

 $\overline{\phantom{0}}$  $\overline{\phantom{a}}$ 

 $\overline{\phantom{0}}$ 

 $\frac{1}{2}$ 

 $\overline{\phantom{a}}$  $\overline{\phantom{a}}$ 

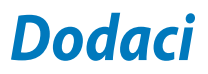

## **Izjava Savezne komisije za komunikacije**

Ovaj uređaj sukladan je propisima navedenim u članku 15. FCC pravila. Rukovanje uređajem obuhvaćeno je sljedećim dvama uvjetima:

- Uređaj ne smije stvarati štetne smetnje.
- Uređaj mora biti u mogućnosti prihvatiti svaku smetnju, uključujući smetnju koja može izazvati neželjeni rad.

Ovaj uređaj je ispitan i sukladan ograničenjima koja vrijede za digitalne uređaje B klase, u skladu s člankom 15. FCC propisa. Ta ograničenja namijenjena su za osiguranje razumne razine zaštite protiv štetnih smetnji u kućanstvima. Ova oprema stvara, koristi i može emitirati energiju radijske frekvencije te, ako nije ugrađena i korištena u skladu s uputama, može izazvati štetne smetnje u radijskim komunikacijama. Međutim, nema jamstva da do smetnji neće doći kod određenog načina ugradnje. Ako oprema izaziva štetne smetnje u radijskom i televizijskom prijamu, što se može utvrditi isključivanjem i ponovnim uključivanjem opreme, korisnik bi trebao ukloniti smetnje na neki od sljedećih načina:

- Preokrenuti ili premjestiti prijamnu antenu.
- Povećati razmak između opreme i prijamnika.
- Opremu i prijamnik priključiti na različite utičnic.
- Za pomoć se obratiti dobavljaču ili ovlaštenom radio/TV serviseru.

Promjene ili izmjene koje nije izričito odobrila strana koja je odgovorna za sukladnost proizvoda mogu dovesti do gubitka prava korištenja ove opreme.

Antene koje se korist ena ovom predajniku ne smiju se nalaziti na istom mjestu ili raditi zajedno s bilo kojom drugom antenom ili prijemnikom.

Rad u frekvencijskom pojasu od 5,15-5,25 GHz je ograničen samo za unutarnju upotrebu. FCC zahtijeva korištenje samo u zatvorenim prostorima u pojasu 5,15-5,25 GHz radi smanjenja štetnog utjecaja na mobilne satelitske sustave na susjednom kanalu. Odašiljati će u rasponima od 5,25-5,35 GHz, 5,47- 5,725 GHz i 5,725-5,850 GHz kad je pridružen pristupnoj točki (AP).

## **Podaci o RF izloženosti (SAR)**

Ovaj uređaj zadovoljava vladine zahtjeve o izloženosti radio valovima. Ovaj uređaj je dizajniran i proizveden tako da ne prekoračuje granice izloženosti utjecaju radio frekvencijske (RF) energije, koje je postavila Federalna komisija za komunikacije vlade SAD-a.

Standard izloženosti koristi jedinicu za mjerenje, poznatu pod nazivom Specific Absorption Rate (Specifična stopa apsorpcije) ili SAR. Granična vrijednost za SAR prema FCC iznosi 1,6 W/kg. Ispitivanja SAR provedena su u standardnim radnim položajima koji su usvojeni u FCC s EUT predajom na propisanoj razini snage na različitim kanalima.

Najveća SAR vrijednost za uređaj prijavljena FCC-u iznosi 1,34 W/kg kad je postavljen pokraj tijela.

FCC je odobrila autorizaciju opreme za ovaj uređaj sa svim prijavljenim SAR razinama koje su procijenjene kao sukladne FCC smjernicama o RF izloženosti. SAR podaci o ovom uređaju nalaze se u datoteci, dok se FCC mogu pronaći u odjeljku Display Grant na www.fcc.gov/oet/ea/fccid nakon pretrage na FCC ID: MSOK001.

Ovaj uređaj je usklađen sa SAR za opću populaciju / nekontrolirane granice izloženosti u ANSI/IEEE C95.1-1999 i testiran je u skladu s metodama mjernja i postupcima određenim u OET biltenu 65 dopuna C.

### **Izjava o IC upozorenju**

Uređaj može automatski prekinuti prijenos u slučaju nedostatka podataka za odašiljanje ili u slučaju kvara u radu. Ne zaboravite da svrha toga nije zabrana prijenosa upravljačkih ili signalnih podataka ili korištenje ponovljenih kodova kada to tehnologija zahtijeva.

Uređaj za raspon od 5150-5250 MHz je namijenjen samo za upotrebu u zatvorenim prostorima radi smanjenja štetnog utjecaja na mobilne satelitske sustave na susjednom kanalu; maksimalno dozvoljeno antensko pojačanje (za uređaje s rasponom 5250-5350 MHz i 5470-5725 MHz) je usklađeno s EIRP ograničenjem; maksimalno dozvoljeno antensko pojačanje (za uređaje s rasponom 5275-5850 MHz) je usklađeno s EIRP ograničenjima navedenim za komunikaciju od točke do točke i komunikaciju koja nije te vrste, na način naveden u odjeljku A9.2(3). Dodatno, radari velike snage su određeni kao primarni korisnici (što znači da imaju prioritet) raspona 5250-5350 MHz i ti radari mogu prouzročiti smetnje i/ili oštećenja LE-LAN uređaja.

Funkcija Country Code Selection (Odabir koda zemlje) je onemogućena za proizvode na tržištu u SAD-u / Kanadi. Za proizvode dostupne na tržištu SAD-a / Kanade, mogu se koristiti samo kanali 1-11. Odabir ostalih kanala neće biti moguć.

## **EZ izjava o sukladnosti**

Ovaj proizvod sukladan propisima R&TTE direktive 1999/5/EZ. Izjava o sukladnosti može se preuzeti na http://support.asus.com.

## **Prevencija gubitka sluha**

Kako biste spriječili moguće oštećenje sluha ne slušajte zvuk predugo na razini visoke jačine zvuka.

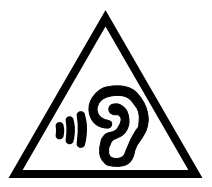

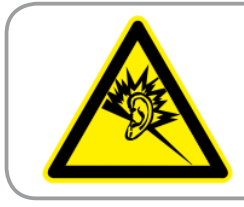

**À pleine puissance, l'écoute prolongée du baladeur peut endommager l'oreille de l' utilisateur.**

Za upotrebu u Francuskoj, sukladno Francuskom članku L 5232-1, utvrđena je sukladnost ovog uređaja sa zahtjevima u vezi zvučnog tlaka iz standarda NF EN 50332-2:200 i NF EN 50332-1:20000.

# **Upozorenje o CE oznaci**

### **CE označivanje za uređaje s bežičnom mrežom/Bluetoothom**

Oprema je sukladna zahtjevima direktive 1999/5/EZ europskog parlamenta i komisije od 9. ožujka 1999. kojom se regulira radio i televizijska oprema i njihova međusobna prepoznatljivost i sukladnost.

Najviša CE SAR vrijednost za uređaj je 0,654 W/kg.

Ovaj uređaj može se koristiti u:

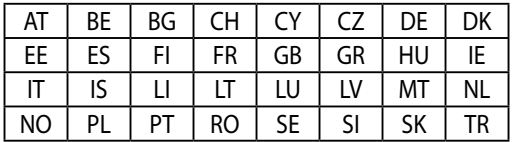

Korisnik ne smije imati pristup DFS upravljanju vezanom za detekciju radara.

## **Podaci o RF izloženosti (SAR) - CE**

Ovaj uređaj zadovoljava zahtjeve EU (1999/519/EZ) u vezi ograničavanja izloženosti opće populacije elektromagnetskim poljima koji postoje u svrhu zaštite zdravlja.

Ograničenja su dio opsežnih preporuka za zaštitu opće populacije. Ove preporuke su razvile su i provjerile neovisne znanstvene organizacije putem redovitih i detaljnih procjena znanstvenih studija. Mjerna jedinica ograničenja za mobilne uređaje koje je preporučilo Europsko vijeće je "Specific Absorption Rate" (Specifična stopa apsorpcije) (SAR), a SAR ograničenje iznosi prosječno 2,0 W/kg na 10 grama tjelesnog tkiva. Ona zadovoljava zahtjeve Međunarodnog odbora za zaštitu od neionizirajućeg zračenja (ICNIRP).

Što se tiče upotrebe u blizini tijela, ovaj uređaj je ispitan i zadovoljava smjernice ICNRP u vezi izloženosti te Europski standard EN 62311 te EN 62209-2. SAR se mjeri kada je uređaj u potpunom dodiru s tijelom dok izvršava prijenos na najvišim certificiranim razinama snage na svim frekvencijskim pojasima mobilnog uređaja.

## **Sigurnosni zahtjev u vezi s napajanjem**

Proizvodi nazivne električne struje do 6 A teži od 3 kg moraju koristiti odobrene kabele za napajanje veće ili jednake: H05VV-F, 3G, 0,75 mm<sup>2</sup> ili H05VV-F, 2G, 0,75  $mm<sup>2</sup>$ .

### **ASUS usluge zbrinjavanja / preuzimanja rabljenih proizvoda**

ASUS programi preuzimanja i recikliranja rabljenih proizvoda proizlaze iz naše orijentacije na najviše standarde za zaštitu okoliša. Mi vjerujemo u rješenja kojima omogućujemo našim kupcima odgovorno recikliranje naših proizvoda, baterija i drugih komponenti kao i materijala za ambalažu. Molimo posjetite http://csr. asus.com/english/Takeback.htm radi detaljnih podataka o recikliranju u raznim regijama.

## **Napomena o izolaciji**

**VAŽNO!** Radi električne izolacije i održavanja zaštite od električnog udara, na uređaj nanesen je premaz za izolaciju, osim na područja gdje se nalaze I/O priključci.

## **Propisno zbrinjavanje**

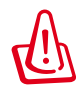

**Opasnost od eksplozije baterije ako se zamijeni nepropisanom vrstom. Dotrajale baterije zbrinite sukladno uputama.**

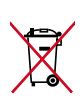

NE odlažite bateriju zajedno s komunalnim otpadom. Simbol prekrižene kante za otpatke označava da se baterija ne smije odlagati zajedno s komunalnim otpadom.

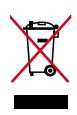

MeMO Pad NEMOJTE odlagati u komunalni otpad. Dijelove ovog proizvoda moguće je ponovo koristiti i reciklirati. Simbol prekriženog koša za otpatke označava da se proizvod (električna i elektronička oprema te baterije koje sadrže živu) ne smije odlagati zajedno s komunalnim otpadom. Elektroničke proizvode odložite prema važećim lokalnim propisima.

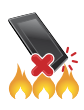

MeMO Pad NE odlažite u vatru. IZBJEGAVAJTE kratki spoj kontakata. NEMOJTE rastavljati MeMO Pad.

Naziv modela: K001 (ME301T)

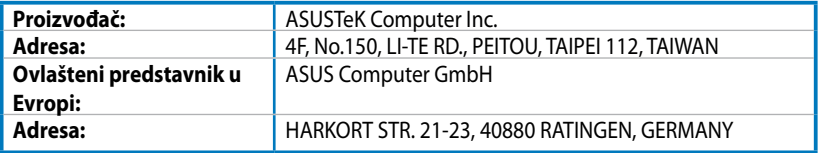

### **EC Declaration of Conformity**

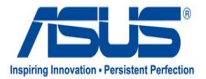

#### **We, the undersigned,**

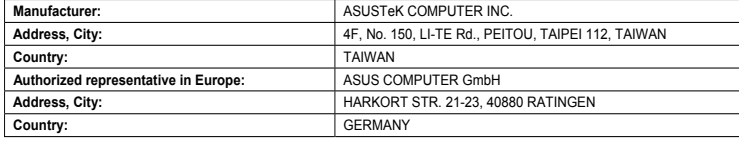

#### **declare the following apparatus:**

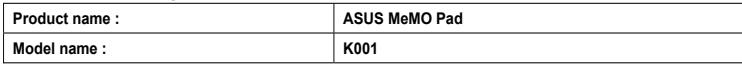

**conform with the essential requirements of the following directives:** 

#### **2004/108/EC-EMC Directive**

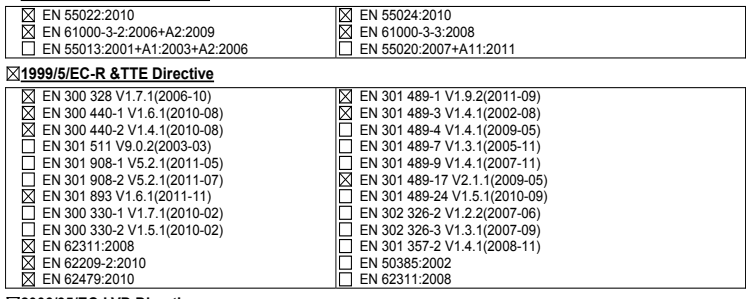

#### **2006/95/EC-LVD Directive**

EN 60950-1 / A11:2009

EN 60950-1 / A12:2011

EN 60065:2002 / A2:2010 EN 60065:2002 / A12:2011

#### **2009/125/EC-ErP Directive**

Regulation (EC) No. 1275/2008 Regulation (EC) No. 642/2009

Regulation (EC) No. 278/2009

#### **2011/65/EU-RoHS Directive** Ver. 121001

#### **CE marking**

 $\mathsf{C} \in \mathbb{O}$  (EC conformity marking)

Position : **CEO** Name : **Jerry Shen**

Len

**Declaration Date: Dec. 14, 2012 Year to begin affixing CE marking:2012** 

Signature : **\_\_\_\_\_\_\_\_\_\_**